# **DWOS Software**

Logiciel de CFAO dentaire

# **Mode d'emploi**

Traduction du mode d'emploi original

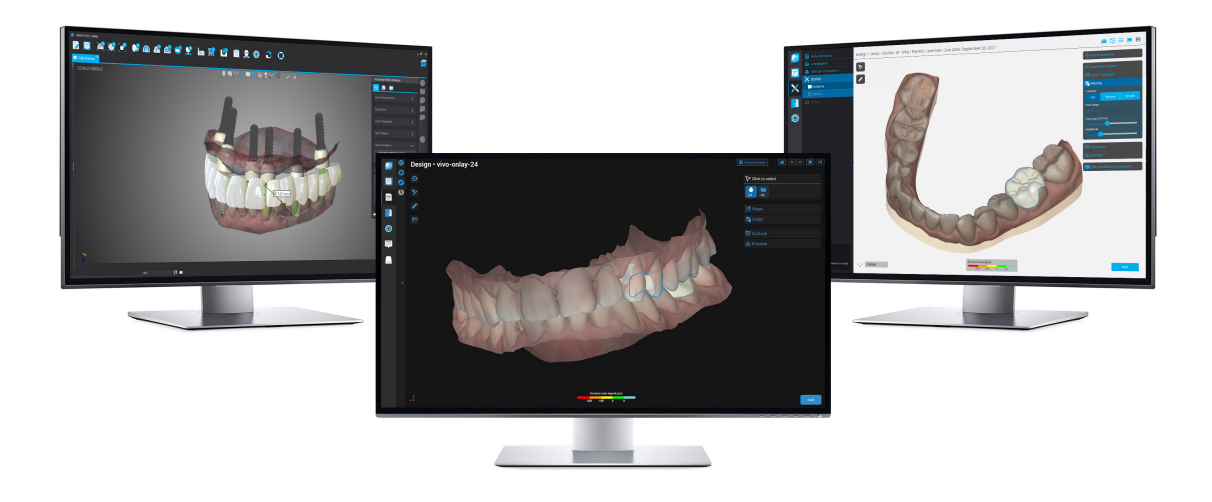

DWOS DWOS Easy DWOS Chairside

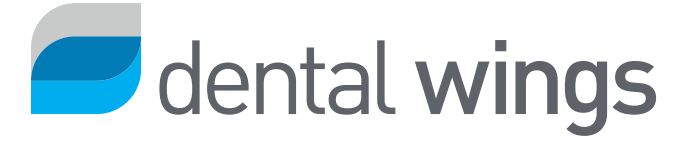

#### TABLE DES MATIÈRES

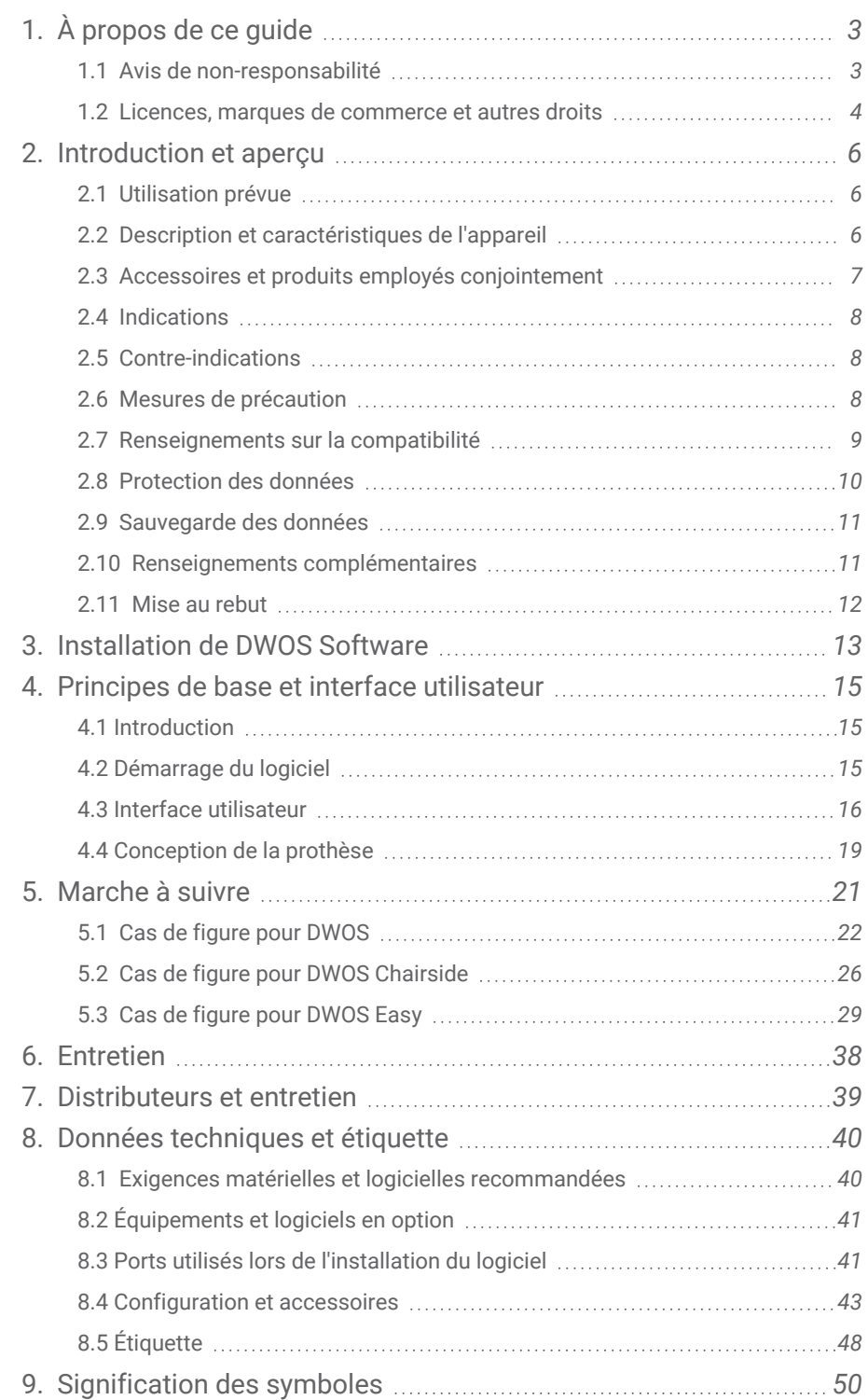

# <span id="page-2-0"></span>1. À propos de ce guide

Dans ce guide, le nom DWOS Software est utilisé en référence à DWOS, DWOS Easy et DWOS Chairside - tous étant des logiciels de CAO/FAO dentaire.

Le présent **Mode d'emploi** est valable pour *Cycle de vie du [produit](#page-3-1) (p.4)* de DWOS Software à moins qu'un nouveau manuel ne soient publié au cours de cette période.

Le **Mode d'emploi** fourni contient des informations importantes sur la sécurité et l'usage approprié de DWOS Software. Assurez-vous d'avoir lu et compris ce document avant d'utiliser l'appareil. En cas de question, contactez votre distributeur local. Veuillez conserver le présent guide à des fins d'utilisation ultérieure.

#### Mode d'emploi en format digital

Le **Mode d'emploi** pour DWOS Software est fourni en format électronique. Si une copie papier s'avère nécessaire, l'utilisateur peut faire imprimer le Mode d'emploi ou bien en demander une au fabricant. Pour des renseignements complémentaires, délais de livraison et coordonnées, référez-vous au site internet du eIFU (mode d'emploi électronique): [https://ifu.dentalwings.com.](https://ifu.dentalwings.com/)

## <span id="page-2-1"></span>1.1 Avis de non-responsabilité

DWOS Software est conçu pour être utilisé par des personnes ayant des connaissances appropriées en dentisterie et en technologie de laboratoire dentaire.

La responsabilité de déterminer si DWOS Software convient ou non à un patient donné et à des conditions particulières incombe exclusivement à l'utilisateur. L'utilisateur de DWOS Software est seul responsable de l'exactitude, de l'exhaustivité et de l'adéquation de toutes les données entrées dans le logiciel. L'utilisateur doit vérifier l'exactitude, la précision et l'exhaustivité des dessins réalisés sur DWOS Software et évaluer chaque cas.

Les produits Dental Wings doivent être utilisés conformément au mode d'emploi qui les accompagne. Une mauvaise utilisation ou manipulation des produits Dental Wings annulera la garantie prévue, le cas échéant, des produits Dental Wings. Si vous avez besoin de renseignements complémentaires sur l'utilisation adéquate des produits Dental Wings, nous vous invitons à contacter votre distributeur Dental Wings local. L'utilisateur ne jouit pas de l'autorisation pour modifier les produits de Dental Wings.

DENTAL WINGS, SES FILIALES OU DISTRIBUTEURS DÉCLINENT TOUTE DÉCLARATION ET GARANTIE D'AUCUNE SORTE, EXPRESSE OU IMPLICITE, ÉCRITE OU ORALE, CONCERNANT LES PRODUITS, Y COMPRIS TOUTE GARANTIE DE QUALITÉ MARCHANDE, D'ADÉQUATION À UN USAGE PARTICULIER OU D'ABSENCE DE PANNES OU DE CONTREFAÇON ET LES PRODUITS SONT VENDUS TELS QUELS.

Notre responsabilité maximale liée aux produits et à leur utilisation, qu'elle soit fondée ou non sur la garantie, un contrat, un acte délictuel, ne sera pas supérieure aux paiements effectifs reçus pour l'achat desdits produits. En aucun cas nous ne saurions être tenus responsables de tout dommage spécial, secondaire ou consécutif, y compris, mais sans s'y limiter, la perte de profit, la perte de données, ou la perte d'utilisation, intervenant dans ce cadre ou résultant de la vente des produits.

Des mises à jour des composants logiciels sont effectuées régulièrement. Par conséquent, certaines instructions, caractéristiques ou images dans le **Mode d'emploi** pourraient ne pas correspondre exactement à votre situation. Dental Wings se réserve le droit de réviser ou d'apporter des modifications ou des améliorations à ce produit ainsi qu'à la documentation s'y rapportant, à tout moment et sans avoir l'obligation d'en aviser quiconque. L'utilisateur se voit dans l'obligation de vérifier régulièrement les plus récents développement de DWOS Software.

#### <span id="page-3-1"></span>Cycle de vie du produit

Le cycle de vie de DWOS Software est de 3 ans. Après cette période, le logiciel peut continuer à fonctionner correctement tant que la configuration ou le matériel ne sont pas modifiés et qu'une licence valide est maintenue. Cependant, comme les exigences légales et réglementaires changent à intervalles réguliers, le fabricant légal ne garantit pas la conformité au cadre réglementaire au-delà de la période du cycle de vie du produit, soit 3 ans. Pour maintenir la conformité réglementaire, mettez régulièrement à jour votre logiciel. Veuillez noter que l'utilisation effective de DWOS Software est soumise à votre respect de notre licence.

#### Produits tiers et données du produit

Pour fins de numérisation ou de conception de cas, l'utilisateur peut utiliser des données ou des produits tiers. Dental Wings, ses filiales ou ses partenaires de distribution renoncent à toute responsabilité pour les dommages découlant des données ou des produits tiers utilisés dans ce cadre.

## <span id="page-3-0"></span>1.2 Licences, marques de commerce et autres droits

### Licence DWOS Software

DWOS Software est protégé par un accord de licence et ne peut être utilisé ou copié qu'en conformité avec les termes du dit accord. La copie ou l'utilisation de ce logiciel sur un autre support, à l'exception de ceux autorisés par l'accord de licence, est illégale. Certaines applications peuvent nécessiter une licence additionnelle. Communiquez avec votre distributeur pour obtenir des renseignements supplémentaires.

### Disponibilité

Certains des produits et accessoires énumérés dans **Mode d'emploi** peuvent ne pas être disponibles dans tous les pays.

### Logiciels tiers

DWOS Software contient du code provenant de tiers, qui est fourni sous des licences spécifiques. La liste des tiers et leurs licences sont disponibles dans la rubrique *À propos* de DWOS Software *(voir [Étiquette,](#page-47-0) p. 48)*.

### Noms de commerce et marques commerciales

Dental Wings inc., DWOS et coDiagnostiX sont des marques déposées de Dental Wings inc.

Straumann et CARES sont des marques déposées de Straumann Holding AG, Suisse.

Microsoft et Windows sont des marques déposées ou des marques commerciales de Microsoft Corporation aux États-Unis et/ou dans d'autres pays.

Toutes les autres marques et logos mentionnés dans ce document sont des marques commerciales, des marques déposées ou des logos de leurs propriétaires respectifs.

### Droits d'auteur

La reproduction ou la diffusion partielle ou intégrale des documents Dental Wings inc. n'est autorisée qu'avec l'accord écrit de Dental Wings inc..

### Brevet

DWOS Software peut être utilisé afin de concevoir et/ou fabriquer des produits qui pourraient être protégés par un ou plusieurs brevets ou applications brevetées (voir [www.straumann.com/uspatents\)](http://www.straumann.com/uspatents.html).

# <span id="page-5-0"></span>2. Introduction et aperçu

## <span id="page-5-1"></span>2.1 Utilisation prévue

DWOS Software est destiné à être utilisé par les professionnels du dentaire pour concevoir des prothèses dentaires.

## <span id="page-5-2"></span>2.2 Description et caractéristiques de l'appareil

DWOS Software contient une suite d'applications logicielles de planification dentaire et de conception de restaurations telles que les piliers et les SRBB (barres et ponts vissés), les couronnes et les ponts, les armatures partielles, les prothèses complètes, les attelles occlusales, les modèles et les conceptions de sourire.

Il importe et visualise les données des systèmes de balayage 3D pour la planification et la conception de la prothèse de restauration correspondante. Le logiciel permet d'exporter les résultats de la conception vers des systèmes de fabrication en 3D. Le transfert de données cryptées se fait, entre autres, à l'aide d'une norme propriétaire via DWOS Connect.

### Variantes et configuration

**DWOS** offre la gamme complète des fonctionnalités et est destiné à être utilisé dans les laboratoires dentaires. DWOS est configurable en fonction des besoins du client (par exemple, avec seulement un sous-ensemble des applications disponibles).

DWOS Easy est limité en termes de types de restauration qui peuvent être conçus. Le processus global est simplifié et optimisé pour une utilisation dans les laboratoires dentaires.

DWOS Chairside est limité en termes de types de restauration pouvant être conçus, de sorte que le processus global est simplifié et optimisé pour une utilisation dans les cliniques dentaires.

### Principes de fonctionnement

DWOS Software fournit des solutions de conception assistée par ordinateur (CAO) et de fabrication assistée par ordinateur (FAO) pour la dentisterie numérique. Il s'agit d'un système logiciel ouvert, qui prend en charge tous les systèmes de numérisation et de fabrication dentaires 3D qui produisent ou entrent des données géométriques 3D dans un format de fichier ouvert (par exemple, STL). Il propose également des flux de travail validés utilisant des dispositifs de numérisation et de fabrication 3D dentaires spécifiques, ainsi que des matériaux de certains fabricants.

### Caractéristiques novatrices

DWOS Software ne comporte pas de caractéristique novatrice relativement à la dentisterie conventionnelle. Le logiciel permet la réalisation numérique de services dentaires conventionnels dans le domaine des restaurations prothétiques.

## <span id="page-6-0"></span>2.3 Accessoires et produits employés conjointement

Les produits et accessoires suivants peuvent être utilisés en combinaison avec DWOS Software. Pour plus de détails, voir *[Renseignements](#page-8-0) sur la compatibilité (p.9)*. Aussi, puisque Dental Wings inc. valide constamment de produits et accessoires, vous pouvez contacter votre distributeur pour obtenir des renseignements supplémentaires.

#### Entrée

DWOS Software a été validé avec les scanners 3D dentaires suivants:

- Le scanner intraoral (DW-IO-100, DW-IO-001, DW-IO-010) pour fournir des données 3D de la situation clinique.
- Scanners de bureau (DW-7-140, DW-3-90, Medit T500, Medit T310, Medit T510 et Medit T710) pour fournir des données 3D

Tout autre scanner 3D qui exporte des données 3D dans un format de fichier ouvert et qui est certifié pour la numérisation dentaire peut, en principe, convenir également. L'utilisateur doit s'assurer que les fichiers répondent aux *[Exigences](#page-7-3) en matière de saisie de données* suivants. L'utilisateur doit valider la conformité de ces produits.

#### **Fabrication**

DWOS a été validé avec les systèmes de fabrication 3D suivants:

■ Amann Girrbach: Straumann C/M/D Series

Tout autre système d'usinage 3D qui exporte des données 3D dans un format de fichier ouvert et qui est certifié pour la fabrication de prothèses dentaires peut, en principe, convenir également. L'utilisateur doit s'assurer que le résultat répond aux exigences de la prothèse dentaire.

#### Logiciel

DWOS a été validé pour être utilisé avec le logiciel de planification implantaire coDiagnostiX®. L'accès aux cas de planification d'implants est réalisé par DWOS Synergy.

### <span id="page-7-3"></span>Exigences en matière de saisie de données

#### A Attention

Les performances du logiciel dépendent de la qualité et de la précision des scans 3D importés. L'utilisateur est seul responsable de s'assurer que la qualité des données importées est suffisante pour un bon fonctionnement.

Le logiciel prend en charge les fichiers STL provenant de différentes sources. La production de scans STL relève de l'entière responsabilité de l'utilisateur.

Pour obtenir une qualité et une précision suffisantes lors de la numérisation, un moignon propre avec sa marge préparée est nécessaire pour toutes les prothèses. Dans certains cas, une préparation buccale supplémentaire peut être nécessaire, ainsi que des scanners supplémentaires.

Toutes les données 3D doivent être définies en millimètres dans le logiciel, même si les structures d'échange sousjacentes ne disposent d'aucune information de dimension explicite.

## <span id="page-7-0"></span>2.4 Indications

DWOS Software est utilisé pour concevoir des prothèses dentaires. Il est destiné à être utilisé par des professionnels de l'art dentaire ayant des connaissances appropriées dans le domaine d'application respectif. Le logiciel permet l'importation et la visualisation des données de géométrie dentaire en 3D. Il fournit des résultats de conception dans une géométrie 3D pour la fabrication automatisée.

## <span id="page-7-1"></span>2.5 Contre-indications

DWOS Software n'est pas destiné à être en contact direct avec le patient, ni à être utilisé avec des appareil de maintien de la vie.

## <span id="page-7-2"></span>2.6 Mesures de précaution

Utilisez un mot de passe sécurisé pour réduire le risque d'intrusion.

Veuillez sauvegarder vos données à intervalles réguliers. Il incombe à l'utilisateur d'effectuer et de conserver les sauvegardes des données afin de prévenir toute perte de données due à une panne du système ou à une défaillance du matériel.

Veillez à respecter toutes les normes et réglementations techniques applicables à tout scanner ou matériel informatique utilisé avec le logiciel DWOS.

Il incombe à l'utilisateur de s'assurer qu'il n'inclut et n'utilise que des données approuvées dans son pays. Les utilisateurs peuvent installer des logiciels supplémentaires sur l'appareil, mais il est de leur responsabilité de s'assurer qu'ils n'ont pas d'impact sur les performances du logiciel DWOS.

Le logiciel DWOS sur son matériel n'est pas destiné à être utilisé à proximité immédiate (à moins de 1,5 mètres) du patient.

Il incombe à l'utilisateur du logiciel DWOS de garantir l'exactitude, la précision et l'exhaustivité de toutes les données saisies dans le logiciel DWOS.

Les performances du logiciel dépendent de la qualité et de la précision des scans 3D importés. L'utilisateur est seul responsable de s'assurer que la qualité des données importées est suffisante pour un bon fonctionnement.

Le logiciel prend en charge les fichiers STL provenant de différentes sources. La production de scans STL relève de l'entière responsabilité de l'utilisateur.

Ne concevez pas de prothèses qui peuvent être créées malgré les messages d'avertissement, sauf si vous comprenez parfaitement les conséquences de ces avertissements et si vous êtes sûr qu'il n'y aura pas de risque inacceptable pour l'exactitude et la précision de votre conception. Toutefois, si vous devez concevoir en dehors des contraintes liées aux matériaux et/ou aux kits d'implants, veuillez contacter le fabricant concerné pour obtenir son accord.

Assurez-vous en tout temps que la relation entre le patient, le scan et le cas de traitement soit biunivoque.

Le logiciel DWOS calcule sur la base de la taille de l'unité indiquée dans les données d'entrée. Validez toujours l'exactitude des calculs en utilisant les dimensions et les outils du logiciel DWOS. Il est supposé que notre logiciel affiche des informations de calcul correctes, et qu'il incombe à l'utilisateur de valider le produit fini pour s'assurer que les dimensions sont correctes.

Les fabricants d'implants et de matériaux ont défini des contraintes pour leurs produits afin de répondre à l'utilisation prévue de ces derniers. Le logiciel DWOS vous aide à appliquer ces contraintes en affichant les explications correspondantes dans les messages d'avertissement.

Les matériaux, les implants et les piliers doivent être enregistrés dans certains pays. Il incombe à l'utilisateur de s'assurer qu'il n'inclut et n'utilise que des données approuvées dans son pays.

Tout matériel utilisé avec le logiciel ne doit pas être jeté comme un déchet municipal non trié. Collecter séparément.

## <span id="page-8-0"></span>2.7 Renseignements sur la compatibilité

Pour des informations sur la compatibilité entre DWOS Software et d'autres produits, vous pouvez consulter le mode d'emploi du produit. Si ceux-ci ne contiennent pas les informations de compatibilité, contactez votre distributeur local.

#### Fichiers de commande

Les fichiers de commandes ou de cas créés avec DWOS Software sont rétro-compatibles dans une certaine mesure. Veillez à mettre régulièrement à jour votre logiciel pour réduire le risque de rencontrer des problèmes de compatibilité.

Des problèmes d'incompatibilité peuvent survenir lors de l'exportation de commandes/fichiers vers un autre système. Ces problèmes peuvent provenir de restrictions de licence ou de la disponibilité du matériau.

#### DWOS Connect

DWOS Connectpermet le transfert de données cryptées. Il a son propre cycle de sortie. Toute version de DWOS Connect est compatible avec toute version de DWOS. Si une ancienne version des produits ne prend pas en charge une fonctionnalité particulière, certaines informations peuvent manquer.

#### coDiagnostiX / DWOS Synergy

DWOS Synergy permet le partage de cas en ligne entre coDiagnostiX et DWOS (non disponible pour DWOS Chairside ou DWOS Easy). DWOS est compatible avec la dernière version de DWOS Synergy. Assurez-vous que le partenaire de connexion fonctionne avec la dernière version de coDiagnostiX.

#### Scanner Intraoral Dental Wings

DWOS Software est compatible avec le Scanner Intraoral Dental Wings version 1.8 et supérieure.

## <span id="page-9-0"></span>2.8 Protection des données

L'accès à DWOS Software est limité par le système de licences.

Plusieurs mécanismes de sécurité sont en place pour prévenir la perte de données ou les accès non autorisés à DWOS Software:

- Chiffrement des données lors du stockage et de la transmission par internet
- système d'archivage pour sauvegarder les données sur le patient et de conception
- <sup>n</sup> Fonctionnalité d'anonymisation sur demande pour assurer la confidentialité

Les données gérées par l'utilisateur pourraient nécessiter une haute ou moyenne protection pour garantir la confidentialité et pour en prévenir l'usage abusif:

- Haut niveau: données à exigences réglementaires supplémentaires dans de nombreux pays (ex. données personnelles et dossier médical des patients)
- <sup>n</sup> Niveau moyen: données protégées ou limitées par contrat ou autre accord (ex. information sur la licence)

Gardez à l'esprit que l'utilisateur porte la responsabilité de la protection de ses données. Assurez-vous de fournir une protection adéquate aux données concernées.

#### $\Lambda$  Caution

Protégez vos données contre toute perte, accès et usage non autorisés.

- <sup>n</sup> Sécurisez votre système informatique en installant un détecteur de logiciels malveillants ou un pare-feu.
- <sup>n</sup> Utilisez un mot de passe sécurisé pour réduire le risque d'intrusion. Sécurisez également votre système informatique, vos supports de stockage et vos dispositifs de présentation.
- <sup>n</sup> Utilisez le chiffrement de données pour sécuriser les données sur votre système informatique et vos supports de stockage.
- sauvegardez régulièrement vos données pour éviter toute perte.
- Utilisez la fonction d'anonymisation pour protéger les données personnelles du patient, si nécessaire.

### <span id="page-10-0"></span>2.9 Sauvegarde des données

#### A Attention

Veuillez sauvegarder vos données à intervalles réguliers. Il incombe à l'utilisateur d'effectuer et de conserver les sauvegardes des données afin de prévenir toute perte de données due à une panne du système ou à une défaillance du matériel.

La base de données contient toutes les informations importantes, y compris les fichiers de commande/cas. Les fichiers de commande/cas contiennent les scans et les dessins des cas actuels et archivés. Pour effectuer une sauvegarde de la base de données, procédez comme suit:

1. Ouvrez la console du serveur DWOS : double-cliquez sur l'icône **DWServer** dans la barre des tâches de l'ordinateur.

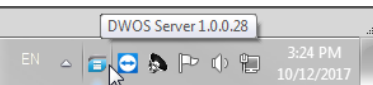

2. La fenêtre de l'éditeur s'affiche. Ouvrez l'onglet **Base de données de vidage**.

Dump Database

## <span id="page-10-1"></span>2.10 Renseignements complémentaires

Dental Wings et ses produits sont enregistrés sur les principaux marchés. Si vous avez des questions, veuillez contacter votre distributeur local.

Pour plus de renseignements sur les produits employés conjointement avec DWOS Software, veuillez vous référer au sources d'information suivantes:

coDiagnostiX:

■ Mode [d'emploi](https://ifu.dentalwings.com/ifu/codiagnostix/coDiagnostiX_10_IFU_EN_v14.5.pdf) de coDiagnostiX

Scanners de bureau Dental Wings

<sup>n</sup> Mode d'emploi du [3Series](http://www.dwos.com/sites/default/files/3Series_UserManual_v3.1.1_EN_2016-01-15_high.pdf) ou [7Series](http://www.dwos.com/sites/default/files/7Series_UserManual_v3.1.1_EN_2016-01-15_high.pdf)

#### Scanners tiers

- Mode [d'emploi](https://www.dentalhouse.nl/files/2/products/570365_medit-scanner-identica-t310-excl-accessoires.pdf) du scanner Medit T310/T510/T710
- $\blacksquare$  Mode [d'emploiM](http://info.medit.com/download-medit-t500-userguide)edit T500

Scanner Intraoral Dental Wings:

Mode [d'emploi](https://www.dwos.com/sites/default/files/STS75-2563 29-0100 Dental Wings IO IFU_EN (v3.24).pdf) du scanner intraoral

## <span id="page-11-0"></span>2.11 Mise au rebut

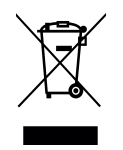

#### $\Lambda$  Caution

Tout matériel utilisé avec le logiciel ne doit pas être jeté comme un déchet municipal non trié. Collecter séparément.

Les appareils électriques et électroniques doivent être éliminés séparément des ordures ménagères normales afin de promouvoir la réutilisation, le recyclage et d'autres formes de récupération, pour éviter les effets néfastes sur l'environnement et la santé humaine en raison de la présence de substances dangereuses dans certaines de leurs composantes et de réduire la quantité de déchets à éliminer en vue de réduire la mise en décharge. Cela comprend les accessoires tels que les télécommandes, les cordons d'alimentation, etc.

Pour plus d'informations sur comment mettre au rebut votre appareil et son emballage, veuillez contacter votre distributeur.

# <span id="page-12-0"></span>3. Installation de DWOS Software

#### A Attention

Le logiciel DWOS sur son matériel n'est pas destiné à être utilisé à proximité immédiate (à moins de 1,5 mètres) du patient.

Il incombe à l'utilisateur de s'assurer qu'il n'inclut et n'utilise que des données approuvées dans son pays. Les utilisateurs peuvent installer des logiciels supplémentaires sur l'appareil, mais il est de leur responsabilité de s'assurer qu'ils n'ont pas d'impact sur les performances du logiciel DWOS.

Vérifiez que le logiciel DWOS fonctionne toujours après l'installation d'un nouveau logiciel ou matériel tiers, ou après des mises à jour du système ou du logiciel en lançant le logiciel DWOS.

Veillez à respecter toutes les normes et réglementations techniques applicables à tout scanner ou matériel informatique utilisé avec le logiciel DWOS.

### Comment installer DWOS Software sur votre ordinateur

- 1. Vérifiez que votre matériel informatique soit conforme aux spécifications *(voir Exigences [matérielles](#page-39-1) et logicielles [recommandées,](#page-39-1) p. 40)*.
- 2. Double-cliquez sur le programme d'installation et suivez les instructions à l'écran.

#### **Licence**

Si votre licence a été fournie sur un dongle, branchez la clé dans un port USB de votre appareil. DWOS Software est prêt à être utilisé.

Si votre licence ne vous a pas été fournie sur un dongle, vous devez envoyer un formulaire de demande de licence. Lors de votre première ouverture du logiciel, des instructions sur la manière de procéder apparaîtront à l'écran.

Remplissez le fichier REQ et envoyez-le par courriel à: **license-request@dental-wings.com**.

Lorsque vous recevrez la clé de licence par courrier électronique, vous pourrez sélectionner *Importer* dans la fenêtre du *générateur de licence* et naviguer vers le fichier que vous avez reçu. DWOS Software est prêt à être utilisé.

Référez-vous à *Principes de base et interface [utilisateur](#page-14-0) (p.15)* et *[Marche](#page-20-0) à suivre (p.21)* quant à l'utilisation du logiciel.

### <span id="page-13-0"></span>Installation optimale du logiciel

#### **DWOS Synergy**

DWOS Synergy est une interface permettant la communication entre coDiagnostiX et DWOS. En partageant les informations relatives à un cas en temps réel, elle permet une collaboration axée sur le résultat prosthétique lors de la planification d'implants. À moins que vous ne collaboriez via Internet, il peut être utile, pour des raisons de performance, d'installer au moins un serveur Synergy dans votre réseau. Téléchargez la dernière version du serveur Synergy local sur le site Web de Dental Wings : [www.dentalwings.com/resources/software-download](http://www.dentalwings.com/resources/software-download). Afin d'avoir la possibilité d'accéder au serveur Synergy d'autres clients, des ports spécifiques doivent être activés *(voir [DWOS](#page-41-0) [Synergy,](#page-41-0) p. 42)* (dans la plupart des cas, le programme d'installation le fait automatiquement).

#### **Team Viewer**

Team Viewer fait partie de l'installation. Ce n'est pas obligatoire, mais c'est une condition pour bénéficier de l'assistance technique à distance de votre distributeur ou de Dental Wings. Pour fonctionner, Team Viewer accède à des ports spécifiques *(voir Team [Viewer,](#page-42-1) p. 43)*.

Les utilisateurs de DWOS Chairside peuvent trouver un installeur dans la section [Téléchargements](https://dentalwings.com/downloads/) du site web de Dental Wings.

#### **Lecteur PDF**

Un lecteur PDF n'est nécessaire que pour DWOS Software installé sur des appareils équipés de Microsoft**®** Windows**®**. Si vous ne disposez pas d'un lecteur de PDF, veuillez en installer un compatible avec votre système d'exploitation.

#### **Navigateur Internet**

Un navigateur à jour compatible avec votre système est nécessaire pour accéder à l'aide en ligne.

### Langues

DWOS Software est disponible en plusieurs langues. La langue est prédéfinie. Si ce n'est pas le cas, ou si elle est mal réglée, contactez votre distributeur local.

### Désinstallation

Si vous devez désinstaller votre DWOS Software pour une raison quelconque, utilisez les outils et les procédures fournis par votre système d'exploitation *(voir Données [techniques](#page-39-0) et étiquette, p. 40)*.

# <span id="page-14-0"></span>4. Principes de base et interface utilisateur

## <span id="page-14-1"></span>4.1 Introduction

Pour apprendre à travailler avec les logiciels DWOS et se familiariser avec les fonctions et les workflows associés, les instructions, le matériel de formation et les médias suivants sont proposés:

- <sup>n</sup> DWOS Software**Mode d'emploi** (le présent document) *(voir [Marche](#page-20-0) à suivre, p. 21)*
- Vidéos de formation disponibles en ligne: [www.dentalwings.com/training/](http://www.dentalwings.com/training/)
- <sup>n</sup> DWOS Software offre une aide intégrée. Certains contenus peuvent nécessiter une connexion Internet pour être affichés.

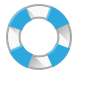

Vous pouvez consulter l'aide en cliquant sur l'icône **Aide** dans la barre d'outils.

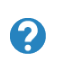

En complément, une aide contextuelle s'affiche en cliquant sur les petites icônes placées dans les stations de conception à travers DWOS Software.

■ Chaque nouvelle version des logiciels DWOS est accompagnée d'un document décrivant les nouvelles fonctionnalités et améliorations, ainsi que les corrections de bogues. Ces informations se trouvent dans les avis de mise à jour, qui sont disponibles en ligne: [www.dentalwings.com/release-notes/.](http://www.dentalwings.com/release-notes/)

Pour toute autre question, veuillez contacter votre distributeur local.

## <span id="page-14-2"></span>4.2 Démarrage du logiciel

DWOS Software est basé sur une architecture client/serveur. Ainsi, lors du lancement du logiciel, le serveur démarre en arrière-plan. L'écran d'accueil affiche une barre de progression. Lorsque le serveur est en cours d'exécution, le client démarre automatiquement. L'écran de connexion apparaît une fois que le client a ouvert.

Vous pouvez lancer l'application en double-cliquant sur son raccourci sur le bureau de votre appareil.

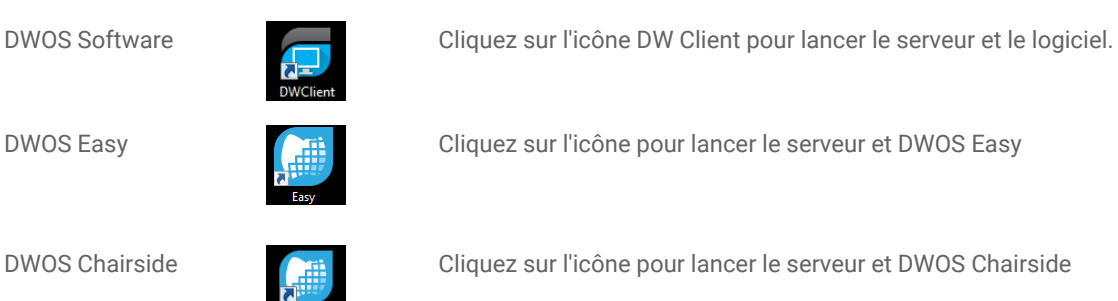

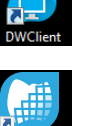

DWOS Easy **CHI CLIQUEZ SUR L'AUGURE DE LA CLIQUEZ SUR LA CLIQUEZ SUR LA CLIQUEZ SUR LA CLIQUEZ SUR LA CLIQUEZ EDUCA** 

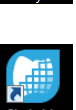

DWOS Chairside Cliquez sur l'icône pour lancer le serveur et DWOS Chairside

### Fermeture du logiciel

- <sup>n</sup> Cliquez sur le X dans le coin supérieur droit de la fenêtre de l'application pour quitter le DW Client.
- Cliquez avec le bouton droit de la souris sur l'icône du serveur *DWOS* dans le coin inférieur droit de la barre d'état système de Windows et sélectionnez *Quitter*.

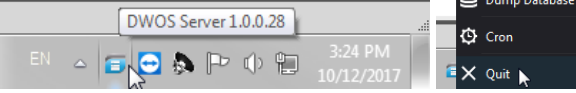

■ Reportez-vous aux instructions de votre Windows pour arrêter l'ordinateur.

## <span id="page-15-0"></span>4.3 Interface utilisateur

DWOS Software est principalement guidée par des icônes. Les opérations de conception de la prothèse suivent l'ordre dans lequel les icônes apparaissent dans la barre de menu des icônes.

#### DWOS

La barre d'outils horizontale principale permet l'exécution des stations DWOS, comme la création de commande, la numérisation, la conception de couronne & bridge, etc. Les opérations s'enchaînent de gauche à droite. Notez que les icônes affichées dans votre barre d'outils peuvent varier en fonction de votre configuration particulière. Les chiffres affichés sur les icônes des stations indiquent le nombre de cas en attente dans chaque station.

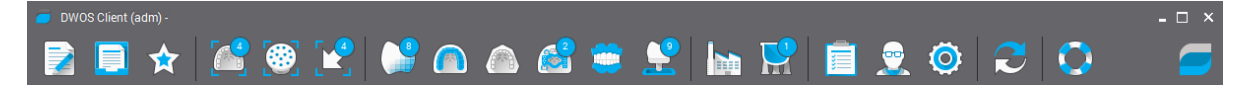

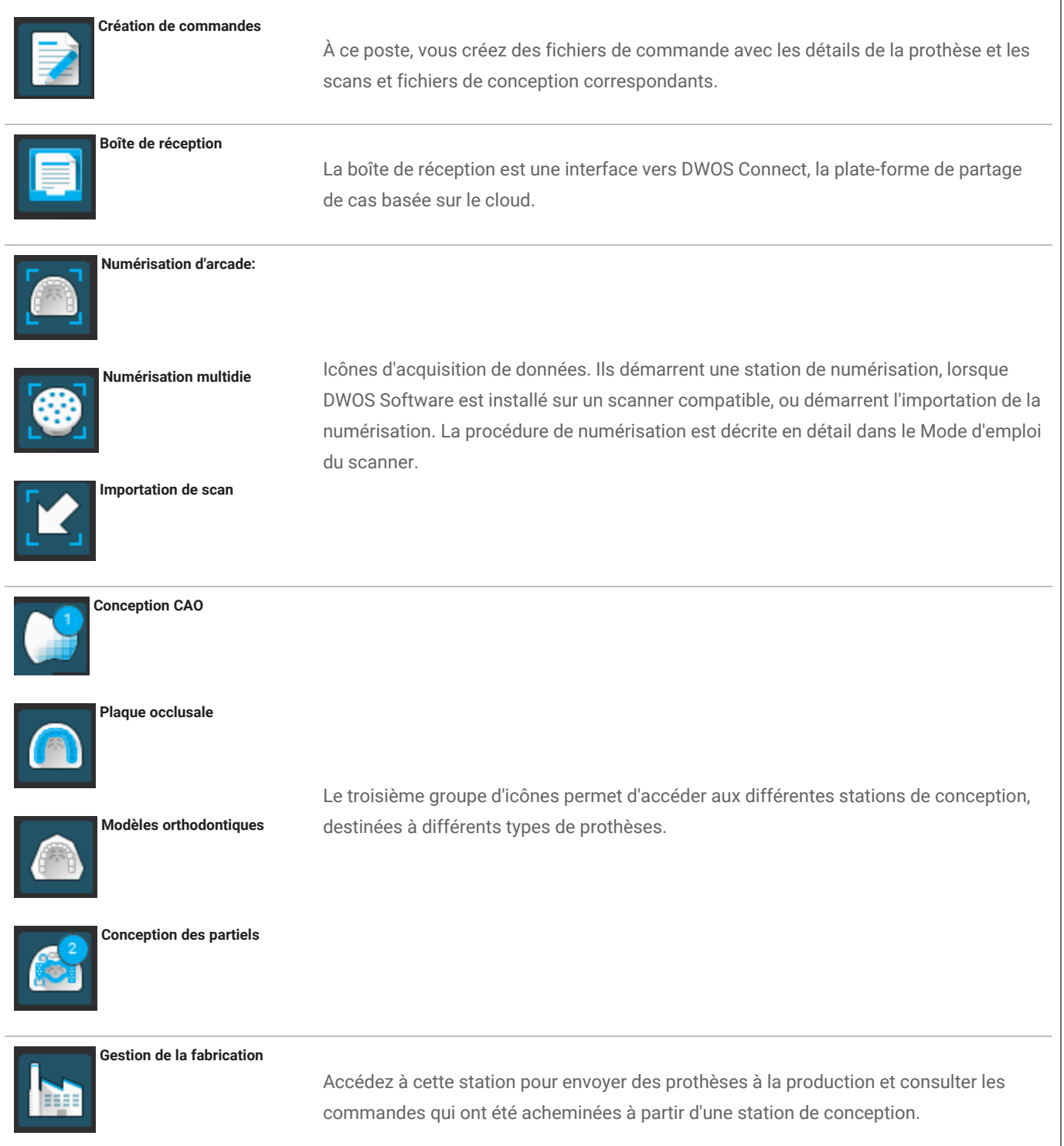

Les icônes Préférences de l'utilisateur et Paramètres sont situées à droite de la barre de menu. Vous pouvez accéder à l'aide en ligne contextuelle à partir de l'icône de la bouée.

#### DWOS Easy

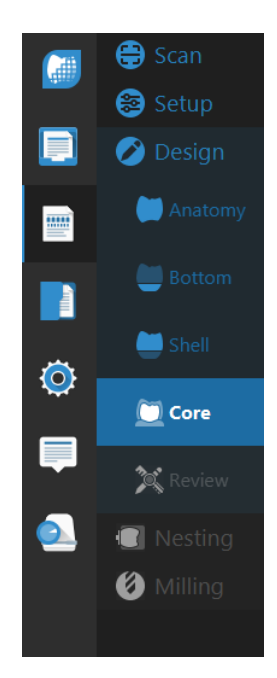

Easy suit l'approche "anatomie avant tout", ce qui signifie que l'anatomie est placée en premier et que les ajustements viennent ensuite.

Après **Numériser** et **Configuration**, vous pouvez choisir **l'Anatomie** de base que vous souhaitez. Vous pouvez ensuite travailler sur les détails de la prothèse en utilisant les kits d'outils disponibles pour la partie **Inférieur**, **Enveloppe** et **Noyau**.

Enfin, vous pouvez **Réviser** votre prothèse avant de passer à **l'Usinage** et à **l'Export**.

#### DWOS Chairside

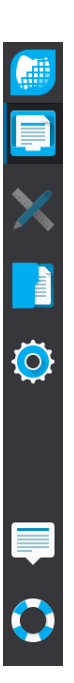

L'interface Chairside conduit la commande à travers les étapes de la conception. Le flux de travail est linéaire et le passage d'une étape à l'autre se fait en cliquant sur le bouton **Suivant** qui apparaît en bas à droite de chaque vue.

Après la boîte de réception et l'espace de travail, il y a une station pour l'accès et la gestion des bases de données et une autre pour les paramètres généraux.

### Réglages de la souris

Le logiciel DWOS nécessite une souris avec deux boutons et une molette. L'interaction avec la souris suit les principes ci-dessous:

- Clic gauche: sélection, définition du point
- Clic droit: validation, accès au menu contextuel
- Tourner la roue: zoom avant/arrière
- Maintenir la molette enfoncée tout en faisant glisser la souris: translation de la vue
- Maintenir le bouton droit enfoncé tout en faisant glisser la souris: faire pivoter la vue
- Maintenez le bouton CTRL enfoncé tout en faisant tourner la roue: coupe transversale de la vue.
- Clic double sur le bouton de gauche: centrer et redimensionner la vue
- <sup>n</sup> Clic double sur le bouton de droite: basculer entre la projection en perspective et la projection parallèle

## <span id="page-18-0"></span>4.4 Conception de la prothèse

Le logiciel CAO DWOS génère des propositions de prothèses sur la base des informations suivantes:

- type de restauration définie dans la commande;
- <sup>n</sup> l'émergence (ligne de marge) dessinée par l'utilisateur sur les données du scan;
- l'axe d'insertion prévu (automatique ou défini par l'utilisateur);
- es contraintes des matériaux;
- es contraintes d'usinage;
- <sup>n</sup> la bibliothèque d'anatomie sélectionnée.

Lorsque la technologie Tooth-Chain est activée, le calcul tient également compte d'une analyse du contexte et des statistiques disponibles.

La station de CAO fournit un ensemble d'outils pour personnaliser cette proposition initiale. Il est également possible d'importer des données de scan supplémentaires (telles que le wax-up, le CBCT, le scan du visage) pour vérifier la conception.

Les fichiers de fabrication de la prothèse sont extraits dans un format STL ouvert, et peuvent être envoyés à un fabricant via DWOS Connect ou par d'autres moyens.

### Données supplémentaires

#### Bibliothèques d'anatomies

Dental Wings fournit plusieurs kits d'anatomie avec le logiciel. Les anatomies des dents sont utilisées pour calculer des propositions automatiques de prothèses. Pour télécharger d'autres bibliothèques d'anatomie, cliquez [ici](https://dentalwings.com/downloads/#attachments-anatomies-STL). Les utilisateurs peuvent dupliquer les bibliothèques existantes et modifier ou remplacer les anatomies par des fichiers STL importés pour créer leurs propres anatomies.

#### Kits d'attachement

Dental Wings fournit plusieurs kits d'attachement avec le logiciel. Des attachements peuvent être ajoutés dans les modèles pour lier les composants d'une prothèse (par exemple, lier une prothèse à une barre, créer un pont divisé). Pour télécharger d'autres kits d'attachement, cliquez [ici](https://dentalwings.com/downloads/#attachments-anatomies-STL).

#### Fichiers de matériaux

Les fichiers de matériaux garantissent que les conceptions respectent les contraintes structurelles et de fabrication d'un certain matériau. Ces fichiers sont créés par le fabricant du matériau. Si la réglementation le permet, vous pouvez également travailler avec les fichiers de matériaux fournis par Dental Wings. Les utilisateurs peuvent dupliquer les fichiers de matériaux et modifier les paramètres pour les adapter à leurs processus particuliers.

#### Bibliothèques d'implants

Les bibliothèques d'implants virtuelles sont spécifiquement créées pour que, lors de la numérisation d'un pilier, le logiciel analyse les fichiers pour positionner précisément l'implant et son interface. Ces fichiers doivent être créés par le fabricant de l'implant. Pour obtenir ces fichiers, adressez-vous à votre distributeur local.

# <span id="page-20-0"></span>5. Marche à suivre

Compte tenu de la grande variété d'indications qui peuvent être conçues avec le logiciel DWOS, seul un exemple de cas sera détaillé dans le présent mode d'emploi. Des procédures et des instructions supplémentaires sont disponibles dans l'aide en ligne *(voir [Introduction,](#page-14-1) p. 15)*.

#### $\Lambda$  Attention

Il incombe à l'utilisateur du logiciel DWOS de garantir l'exactitude, la précision et l'exhaustivité de toutes les données saisies dans le logiciel DWOS.

Assurez-vous en tout temps que la relation entre le patient, le scan et le cas de traitement soit biunivoque.

Les fabricants d'implants et de matériaux ont défini des contraintes pour leurs produits afin de répondre à l'utilisation prévue de ces derniers. Le logiciel DWOS vous aide à appliquer ces contraintes en affichant les explications correspondantes dans les messages d'avertissement.

Ne concevez pas de prothèses qui peuvent être créées malgré les messages d'avertissement, sauf si vous comprenez parfaitement les conséquences de ces avertissements et si vous êtes sûr qu'il n'y aura pas de risque inacceptable pour l'exactitude et la précision de votre conception. Toutefois, si vous devez concevoir en dehors des contraintes liées aux matériaux et/ou aux kits d'implants, veuillez contacter le fabricant concerné pour obtenir son accord.

Le logiciel DWOS calcule sur la base de la taille de l'unité indiquée dans les données d'entrée. Validez toujours l'exactitude des calculs en utilisant les dimensions et les outils du logiciel DWOS. Il est supposé que notre logiciel affiche des informations de calcul correctes, et qu'il incombe à l'utilisateur de valider le produit fini pour s'assurer que les dimensions sont correctes.

Les matériaux, les implants et les piliers doivent être enregistrés dans certains pays. Il incombe à l'utilisateur de s'assurer qu'il n'inclut et n'utilise que des données approuvées dans son pays.

## <span id="page-21-0"></span>5.1 Cas de figure pour DWOS

### Conception d'un bridge à trois unités

La procédure qui suit présente les étapes à suivre pour concevoir un bridge anatomique à 3 unités, destiné à être cimenté sur des préparations.

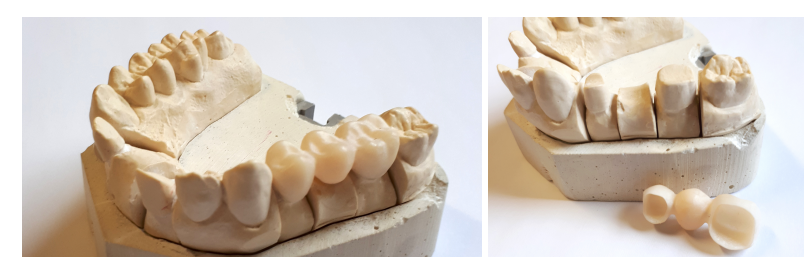

Image 1:1 Restauration finale

#### **E** Création de commandes

- 1. Ouvrir la station **Création de commandes** et choisir le type **Commande C&B / Implant**.
- 2. Un nouvel **Identifiant de la commande** est généré automatiquement.
- 3. Entrer les noms du **Dentiste** et du **Patient**.
- 4. Dans le menu déroulant nommé **Famille de prothèses**, choisir **Couronnes**.
- 5. **Matériau**: Sélectionner le matériau qui servira à la fabrication du bridge. DWOS propose une variété de matériaux génériques et de marques, mais il est également possible de charger les fichiers d'autres matériaux de marques. Pour ce faire le fabricant du matériau peut vous procurer un fichier au format .XML que vous importerez à partir de la station **Gestion des matériaux**.
- 6. **Couleur** : si le matériau que vous avez sélectionné est fourni en blocs de différentes nuances, sélectionnez la nuance du patient, telle que mesurée par le clinicien.
- 7. **Sous-type de prothèse**: **Couronne pleine**
- 8. **Famille d'anatomies**: Choisir une anatomie de référence qui servira à calculer la proposition initiale.
- 9. Sur l'illustration, cliquer sur les numéros de dent sur lesquelles s'appuient le bridge. Il s'agit des numéros **14 et 16** dans notre exemple. Nous voyons apparaître les deux couronnes dans la définition du calque de base.
- 10. De retour aux menus déroulants, dans **Famille de prothèses** sélectionner maintenant **Pontiques**.
- 11. Dans **Sous-type de prothèse**, sélectionner **Pontique plein**.
- 12. Sur l'illustration, cliquer sur le numéro de l'emplacement de la dent manquante. Il s'agit du **numéro 15** dans notre exemple. Nous voyons apparaître le pontique dans la définition du calque de base.
- 13. Sélectionner de nouveau les dents 14, 15 et 16 et cliquer sur le bouton **Créer le bridge**. La définition du calque de base montre maintenant un bridge regroupant les trois unités.
- 14. Cliquer sur le bouton **Acheminer la commande**.

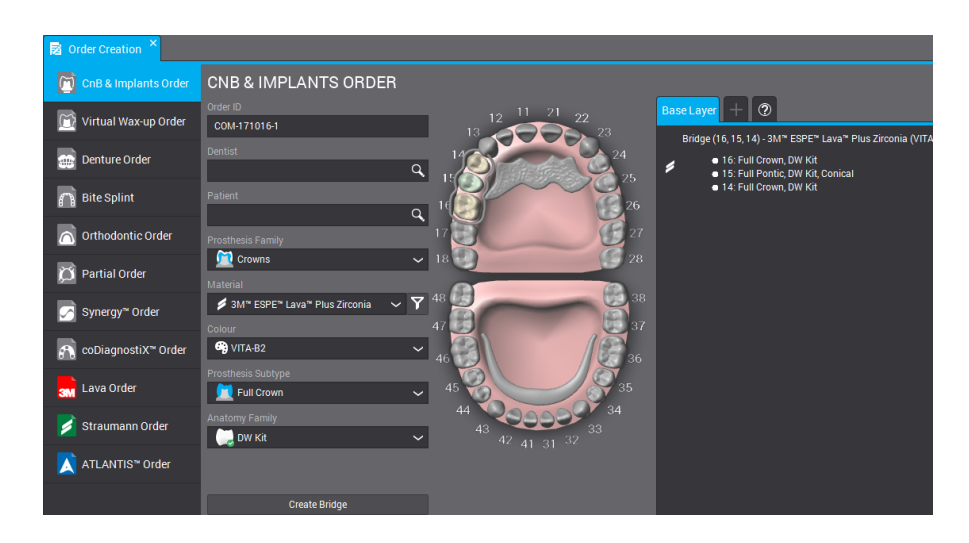

Image 2:2 Commande complétée

### Importation de scan

La conception de la prothèse se fait sur un scan de surface du contexte clinique. Voir *[Accessoires](#page-6-0) et produits employés [conjointement](#page-6-0) (p.7)* pour plus d'informations sur les exigences de tels scans.

L'acquisition de données de surface peut être effectuée via DWOS (lorsqu'il est installé sur un scanner compatible) dans la station *Numérisation de l'arcade* ou la station *Multi-Die*. Reportez-vous au manuel d'utilisation fourni par le fabricant du scanner pour obtenir des instructions.

Vous pouvez alternativement charger des scans de surface à partir de la station *Importation de scan*.

- 1. Ouvrir la station **Importation de scan**.
- 2. La commande nouvellement créée fait partie de la liste de commandes dans le panneau de gauche. Glisser et déposer la commande dans la vue principale.
- 3. Cliquer sur l'icône de dossier et parcourir les fichiers jusqu'au .STL à importer. Sélectionner au moins un **Fichier de scan**.
- 4. Puisque nous créerons des anatomies pleines, il est nécessaire de charger un fichier de scan pour l'antagoniste.
- 5. Un **fichier de scan de l'occlusion** est aussi requis en vue de placer les arcades supérieure et inférieure en position d'occlusion. Lorsque c'est fait, cliquer sur OK dans la fenêtre **Charger les fichiers 3D**.

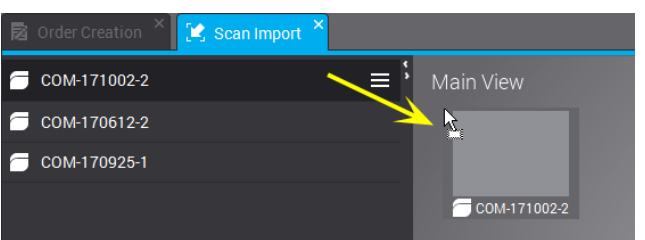

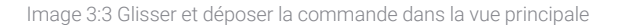

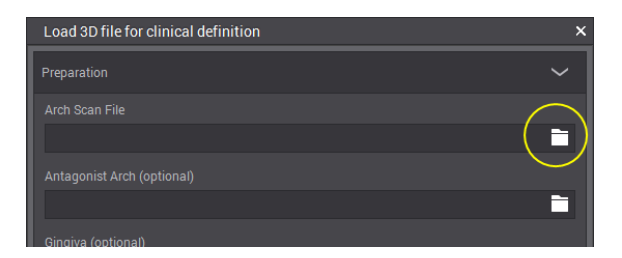

Image 4:4 Cliquer sur l'icône de dossier pour charger le fichier .STL

- 6. Cliquer sur **Oui** dans la fenêtre contextuelle pour *Ajuster l'axe vertical*.
- 7. À l'aide du bouton de droite de la souris, faire pivoter l'arcade pour obtenir une plongeante sur plan occlusal.
- 8. Placer la ligne verte de sorte qu'elle corresponde à l'arcade clinique. Pour ce faire, utiliser le point central pour la déplacer et les poignée *BUCCAL* pour la faire pivoter.
- 9. L'**Outil d'assignation du modèle** s'affiche pour identifier sur le scan les dents incuses dans le bridge. Un numéro est accroché au curseur; cliquez sur la dent correspondante de l'arcade. Le logiciel identifie automatiquement les emplacements adjacents en tant que Dent ou Gencive.
- 10. Tracer la ligne marginale en déposant des points verts sur la ligne de préparation. Ce tracé deviendra la ligne d'émergence.
- 11. Régler l'axe d'insertion de la prothèse et valider les paramètres de conception.
- 12. Acheminez la commande en cliquant sur **Quitter la conception en cours** .

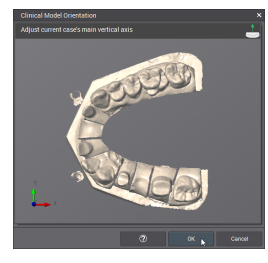

Image 5:5 Positionner l'arcade selon une vue occlusale

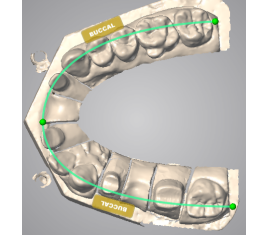

Image 6:6 Positionner la ligne verte sur le scan

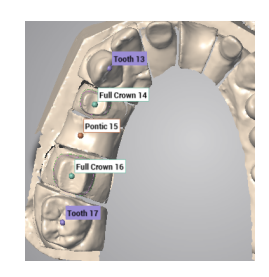

Image 7:7 Identifier les dents sur le scan

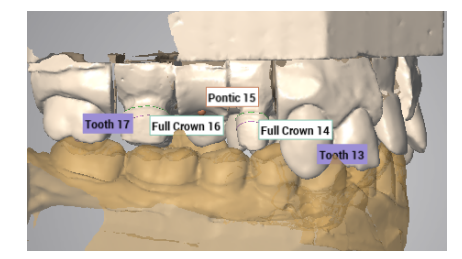

Image 8:8 Importation de scan complétée

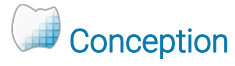

1. Ouvrir la **station de Modelage** pour Couronnes & Bridges

2. Une barre de progrès sous l'Identifiant de la commande témoigne du calcul de la proposition automatique. Une fois le calcul terminé, glisser-déposer la commande dans la fenêtre principale.

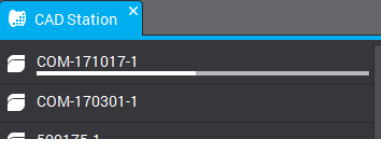

- 3. La proposition automatique du bridge s'affiche. Elle peut être utilisée telle quelle pour fabriquer la prothèse ou modifiée à l'aide des outils de modelage. Ceux-ci se trouve dans le menu contextuel, que l'on fait apparaître à l'aide d'un clic sur le bridge avec le bouton de droite de la souris.
- 4. Acheminez la commande en cliquant sur **Quitter la conception en cours** .

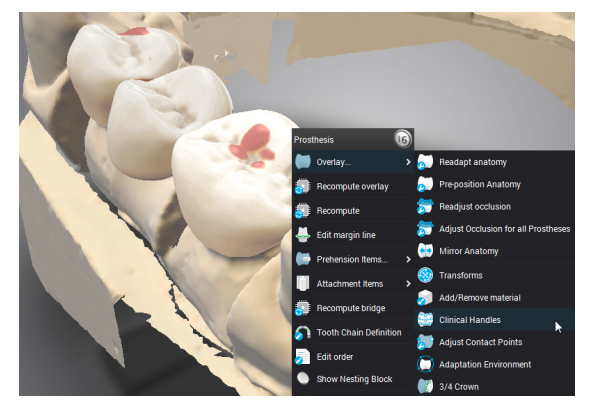

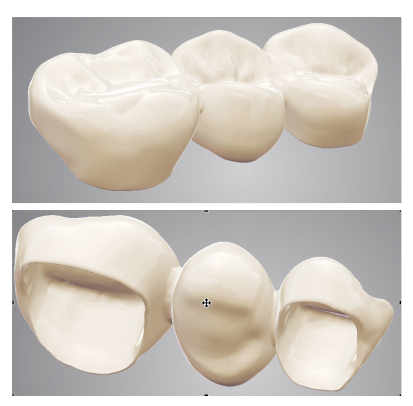

Image 9:9 Outils de modelage dans le menu contextuel Image 10:10 Session de modelage complétée

Différentes approches permettent de modeler la prothèse. (1) Changer les paramètres de calculs avec la fonction **Recalculer**. (2) Transformer les surfaces au moyen d'outils tels que **Ajouter/enlever de la matière**,**Poignées dentaires**, **Transformations**, etc. (3) Utiliser les ajustements automatiques sur les zones de contact interproximales et occlusales. Il convient de les utiliser dans cet ordre séquentiel pour éviter d'écraser votre travail.

#### Envoyer à la fabrication

- 1. Ouvrir la station **Gestion de la fabrication**.
- 2. Faire un clic droit sur la commande et choisir entre la sous-traitance (un compte DWOS Connect avoir été configuré préalablement) ou la fabrication locale, par la récupération des fichiers de fabrication.

## <span id="page-25-0"></span>5.2 Cas de figure pour DWOS Chairside

### Conception d'une couronne complète d'une seule unité

#### Dossiers actifs

Lorsque des cas sont déposés dans le répertoire d'importation, ils sont automatiquement affichés dans les **Dossiers actifs**. Cliquez sur un cas pour en examiner la prescription, modifier ou compléter les informations de fabrication et ouvrir.

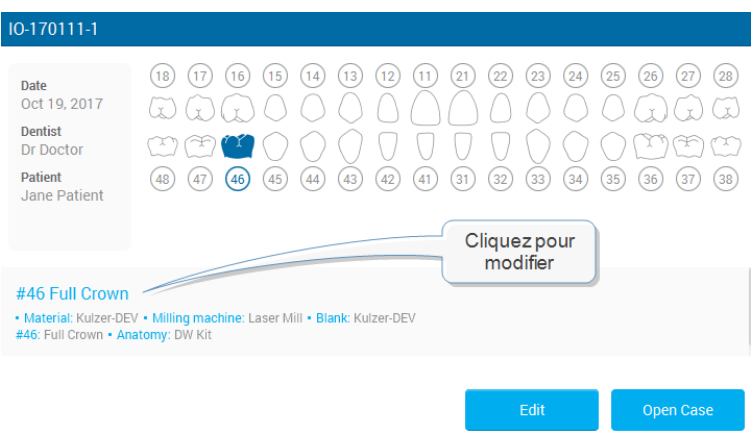

Image 11:11 Révision des informations sur les cas

#### Révision de la commande

#### **Optimisation du maillage (facultatif)**

Sachant que l'intrados des prothèses est calculé en partie à partir d'un offset de la surface scannée, cette étape permet de modifier la surface scannée avant de calculer une couronne sur celle-ci. La suppression de surfaces indésirables, la correction de trous, la modification de la géométrie sont utiles dans des situations particulières.

#### **Repositionnement**

Positionnez l'arcade scannée dans le référentiel DWOS Chairside des axes x, y et z.

#### **Assignation**

Identifiez la préparation et ses adjacents en cliquant sur le numéro de la dent.

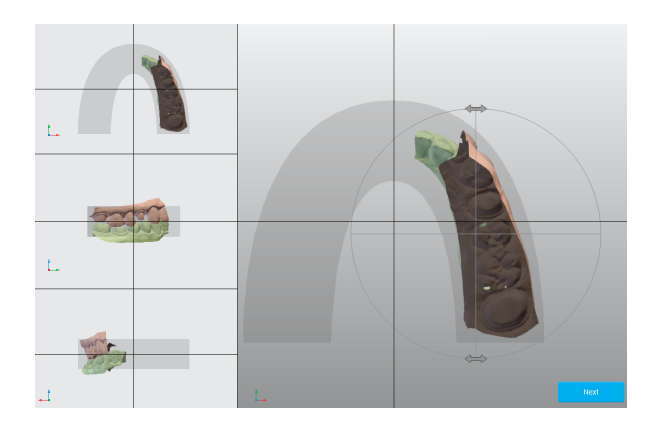

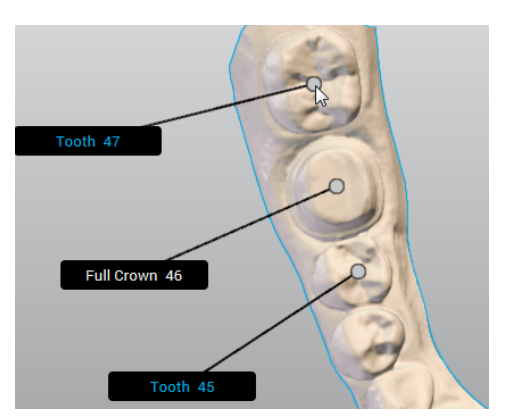

Image 12:12 Repositionnement **Image 13:13 Définition Tooth Chain** 

#### Paramètres de conception

#### **Ligne marginale**

Tracer la ligne marginale en déposant des points verts sur la ligne de préparation. Ce tracé deviendra la ligne d'émergence.

#### **Axe d'insertion**

Le meilleur axe d'insertion pour la couronne est calculé et affiché. Il est également possible de faire des ajustements manuels.

#### Conception de l'anatomie

À cette étape, le logiciel calcule une proposition automatique pour la couronne. Il peut être utilisé tel quel ou modifié à l'aide d'une sélection d'outils de façonnage qui sont disponibles dans la fenêtre de l'éditeur de conception. Sélectionnez la couronne pour rendre les outils disponibles. L'affichage peut être personnalisé pour montrer ou cacher différents éléments. Une vue alternative peut être ajoutée pour soutenir l'étape de conception.

#### **I** Imbrication

L'étape suivante consiste à positionner la couronne dans le bloc sélectionné.

### **K** Fraisage

La dernière étape consiste à configurer les données envoyées au logiciel de FAO et qui pilote le dispositif de fraisage.

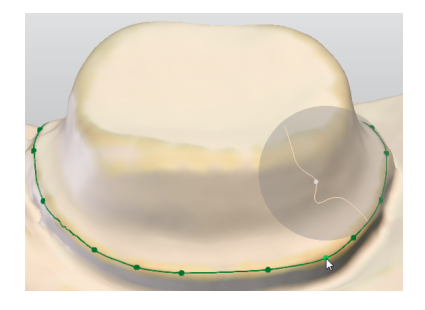

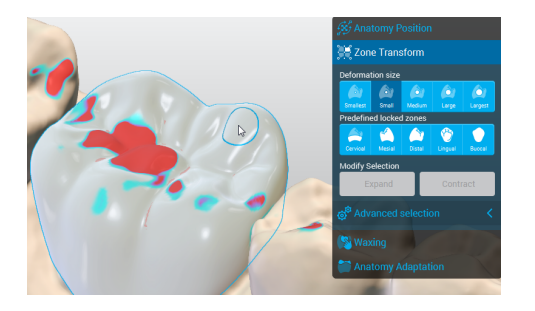

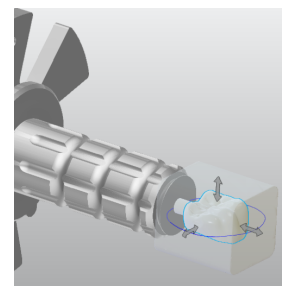

Image 14:14 Définition de la ligne marginale Image 15:15 Cliquez sur la couronne

pour rendre les outils disponibles.

Image 16:16 Positionnez la couronne dans le bloc.

## <span id="page-28-0"></span>5.3 Cas de figure pour DWOS Easy

### Conception d'une couronne et d'un onlay

#### **Créer un nouveau cas**

#### Cliquez **Dossiers actifs**.

Vous pouvez créer de nouveaux cas en important des fichiers .xorder ou des scans de modèles.

Cliquez **Éditer** pour modifier la prescription du dentiste ou pour afficher les fichiers numérisés importés et les pièces jointes.

Cliquez **Ouvrir** pour commencer le traitement du cas.

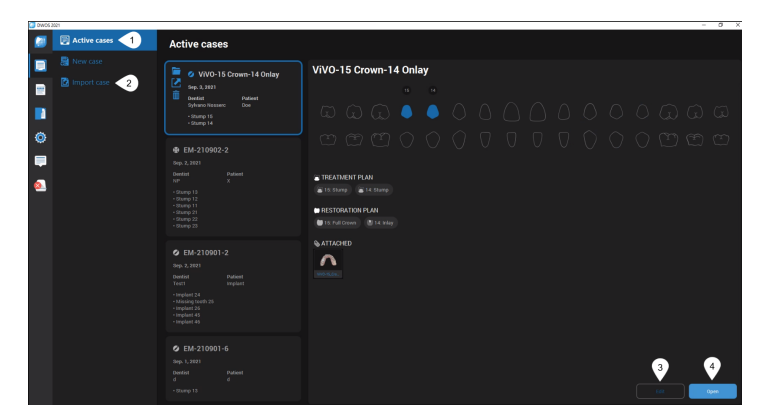

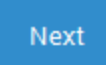

#### Découpage

À cette étape, vous pouvez positionner le modèle et supprimer les artefacts restants. Pour ce faire, commencez par cliquer sur le modèle. Vous devriez voir un contour bleu.

#### **Nettoyer**

Choisissez les outils de nettoyage appropriés à votre cas.

**En profondeur** - la sélection découpe les plans de la vue 3D.

**Sur la surface** - la sélection découpe seulement le premier plan.

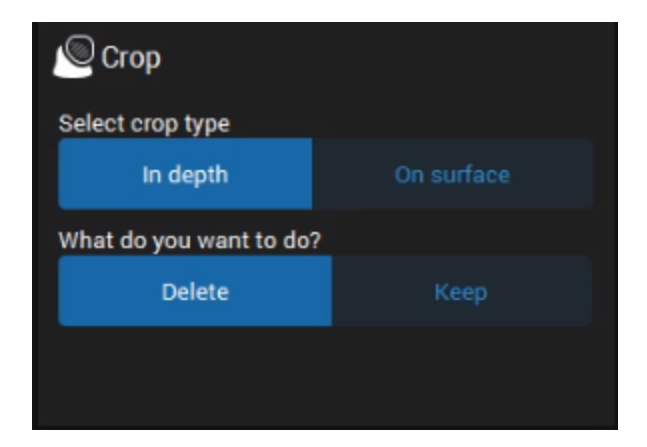

#### Aligner

Sert à aligner les modèles supérieur et inférieur sur la clé d'occlusion ou les scans de la gencive/wax-up sur le modèle.

**Automatique** - aligne automatiquement les surfaces.

**Correspondance à 3 points** - vous propose une correspondance précise en plaçant trois points sur les surfaces à aligner.

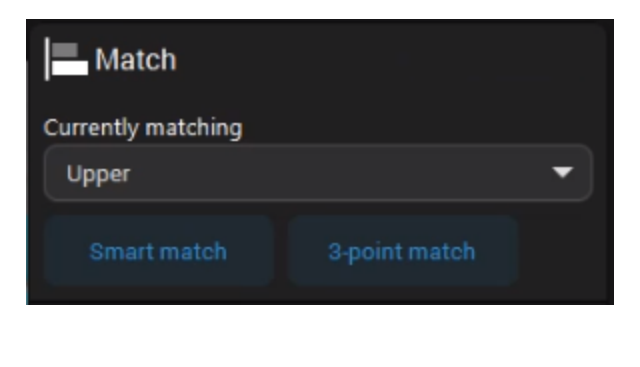

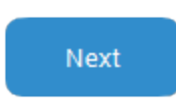

#### **Orientation**

**Face** - positionnez les surfaces occlusales sur la grille d'occlusion.

**Droite** - positionnez les surfaces occlusales sur le plan horizontal

**Haut** - vérifiez le plan occlusal

À cette étape, vous pouvez aligner le modèle sur l'axe de référence du logiciel.

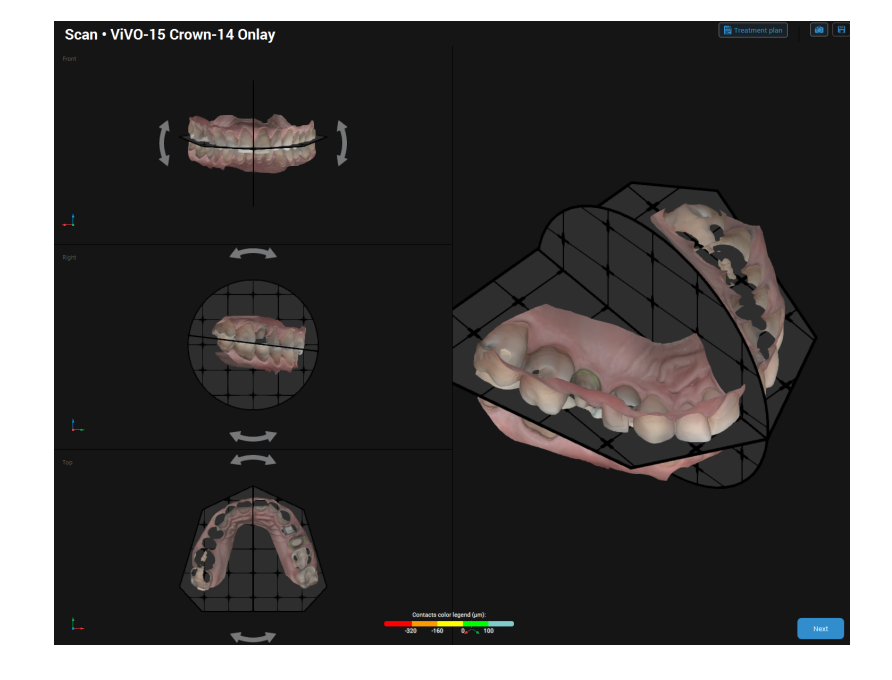

Next

#### **CONFIGURATION - Assignation**

À cette étape, vous assignez des numéros aux dents et aux dents préparées ou manquantes, aux positions d'implants, ainsi qu'à leurs adjacents. L'assignation commence par l'adjacent le plus à gauche et se poursuit dans le sens des aiguilles d'une montre.

Assignez la dent adjacente la plus à gauche.

La deuxième assignation sera la première dent définie dans la prescription.

Cliquez sur **Ajouter** pour taguer d'autres dents que celles déjà définies.

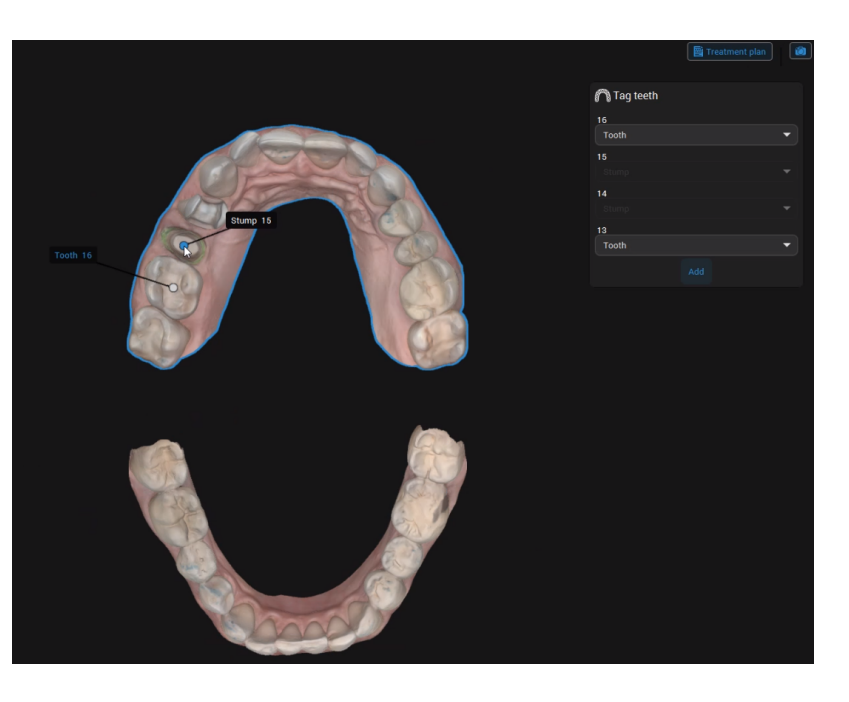

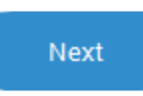

#### **CONFIGURATION - Bibliothèque d'anatomies**

À cette étape, vous pouvez sélectionner l'anatomie initiale qui correspond le mieux au cas. Cliquez sur la flèche vers le bas et sélectionnez une anatomie dans les bibliothèques disponibles.

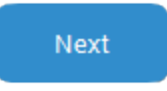

La position de l'anatomie est calculée en fonction de la position des adjacents.

#### **CONCEPTION - Anatomie**

À cette étape, vous pouvez remplacer l'anatomie proposée par le clone d'une dent existante. Vous pouvez également utiliser les outils 3D pour positionner, sculpter, remplir ou lisser des surfaces sur l'anatomie.

#### Copier

Remplacez l'anatomie existante par le clone d'une dent existante.

1. Cliquez sur la flèche vers le bas et sélectionnez la dent à copier.

2. Cliquez sur **Appliquer**.

#### **Positionner**

Positionnez approximativement l'anatomie dans la vue 3D. Appuyez sur **MAJ** et **CTRL** lorsque vous actionnez les poignées jaunes et violettes pour obtenir des transformations symétriques.

**Les poignées jaunes** permettent de faire pivoter l'anatomie verticalement ou horizontalement.

**Les poignées violettes** permettent de régler les interstices interdentaires en modifiant la surface de l'anatomie.

**Les poignées vertes** permettent de modifier la taille de l'anatomie sur un plan horizontal ou vertical.

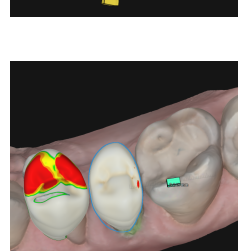

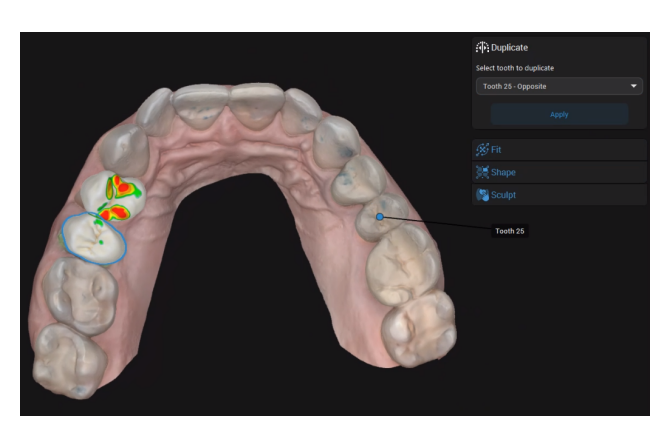

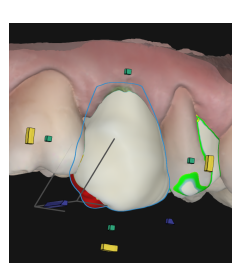

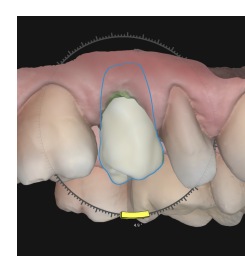

#### **Modeler**

Utilisez les outils 3D pour modeler, recouvrir ou lisser les surfaces de l'anatomie. Les poignées permettent de modeler les surfaces qu'elles recouvrent, alors que le cercle permet de les ajuster sans contrainte.

**Le cercle bleu** indique la couverture de l'outil. La ligne bleue représente l'axe de la déformation.

Cliquez sur n'importe quelle poignée pour sculpter la surface sous-jacente. Appuyez sur **ALT** pour déplacer la poignée sélectionnée à un autre endroit

#### sur la dent.

Appuyez sur **MAJ** pour sculpter la surface située sous les poignées de la même couleur, situées du même côté.

Appuyez sur **CTRL** pour sculpter la surface cervicale occlusale située sous les poignées de différentes couleurs.

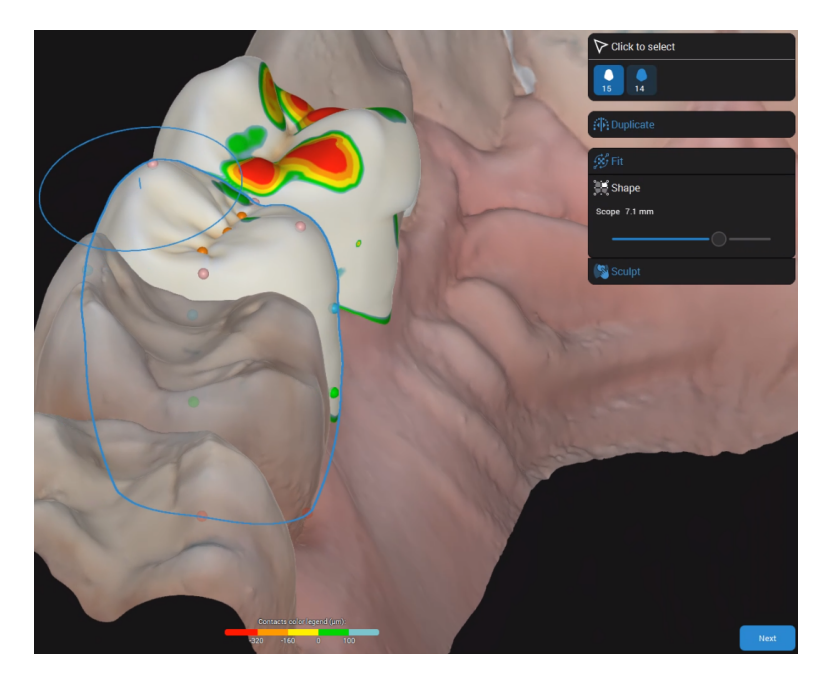

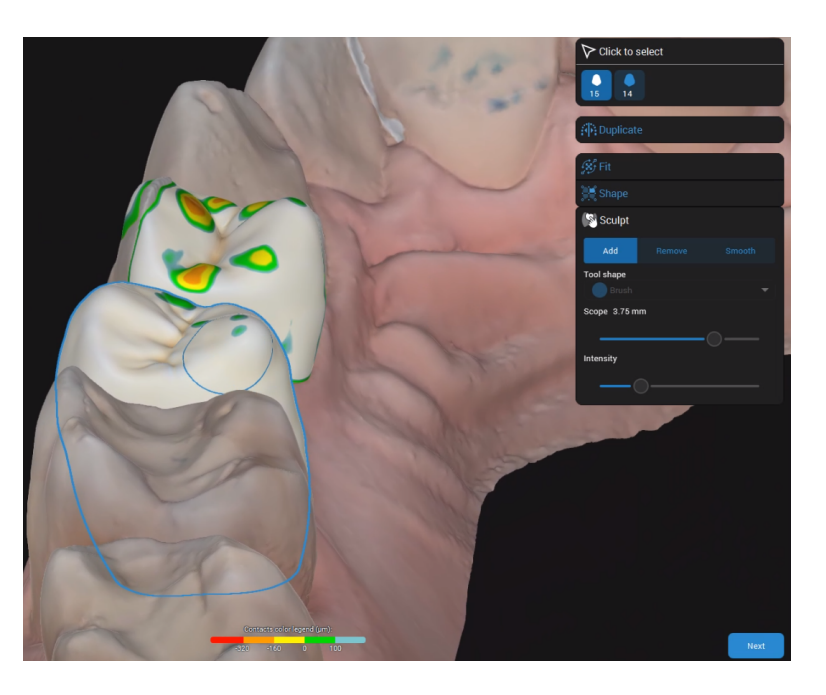

#### **Sculpter**

Ajoutez ou retirez du matériau sur les surfaces de la prothèse.

#### **Next**

#### **CONCEPTION - Inférieur**

Lorsque vous accédez à cette étape pour la première fois, le **plan de traitement** est affiché et vous pouvez définir les types de prothèse.

A cette étape, vous pouvez définir la partie inférieure de la prothèse.

#### Ligne marginale

**Détection intelligente** - Placez des points. La ligne qui les relie prend en compte les irrégularités.

**Uniquement la projection** - Placez des points reliés par une ligne droite.

**Proposer** - faites calculer une ligne marginale que vous pourrez ajuster selon vos besoins.

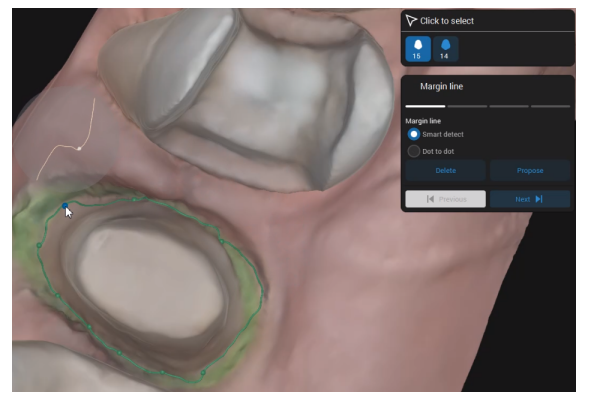

#### Axe d'insertion

L'axe d'insertion est affiché par défaut, mais vous pouvez le modifier.

**Selon la vue** - cliquez après avoir positionné la vue 3D pour obtenir une trajectoire idéale.

**Vue 3D** - cliquez sur la poignée en forme de losange et déplacez-la jusqu'à ce que vous obteniez la trajectoire idéale.

**Défaut** - cliquez pour restaurer la proposition par défaut.

Par défaut - cliquez pour restaurer la proposition par défaut.

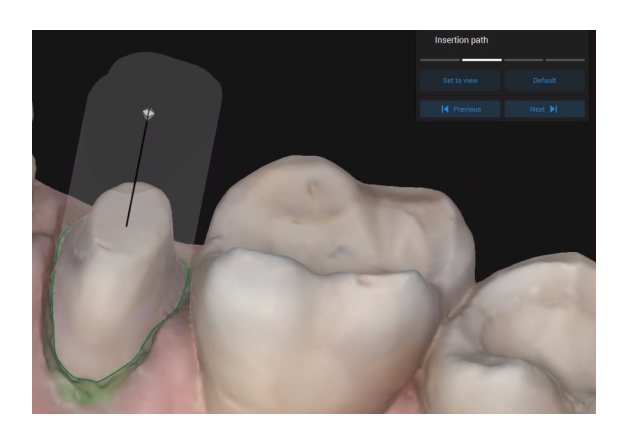

#### Adaptation

Lorsque vous ajustez les paramètres d'adaptation, la valeur sélectionnée est mise en évidence et actualisée en conséquence dans la vue 3D.

Vous pouvez accéder à d'autres options d'adaptation en cliquant sur  $\mathbb{S}^3$ .

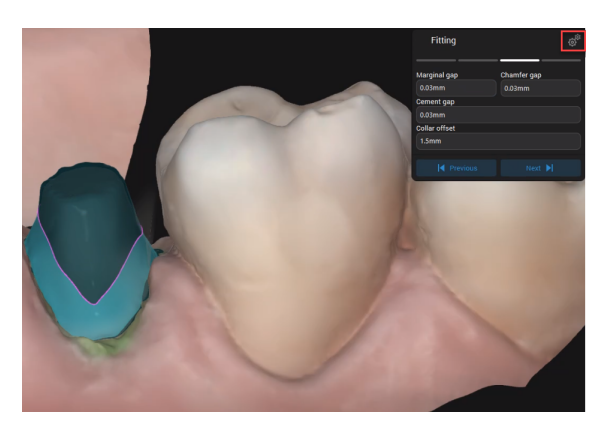

### Épaisseur du matériau

Définir l'épaisseur minimale qui garantit l'intégrité de la prothèse pendant la fabrication.

Il permet également de s'assurer que l'épaisseur minimale recommandée par le fabricant du matériau est respectée.

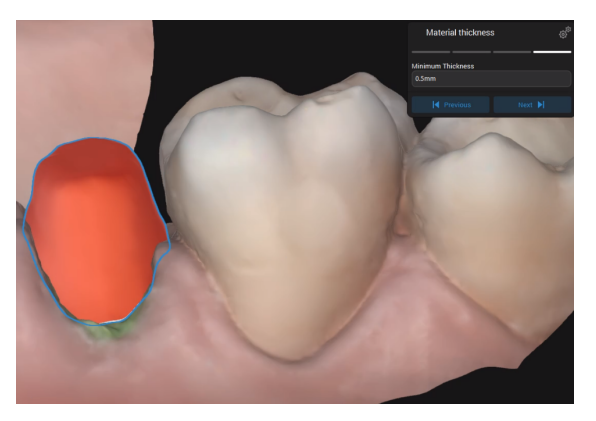

Next

#### **CONCEPTION - Enveloppe**

À cette étape, vous pouvez visualiser l'anatomie fusionnée au fond. Vous pouvez maintenant ajuster les points de contact occlusaux et proximaux.

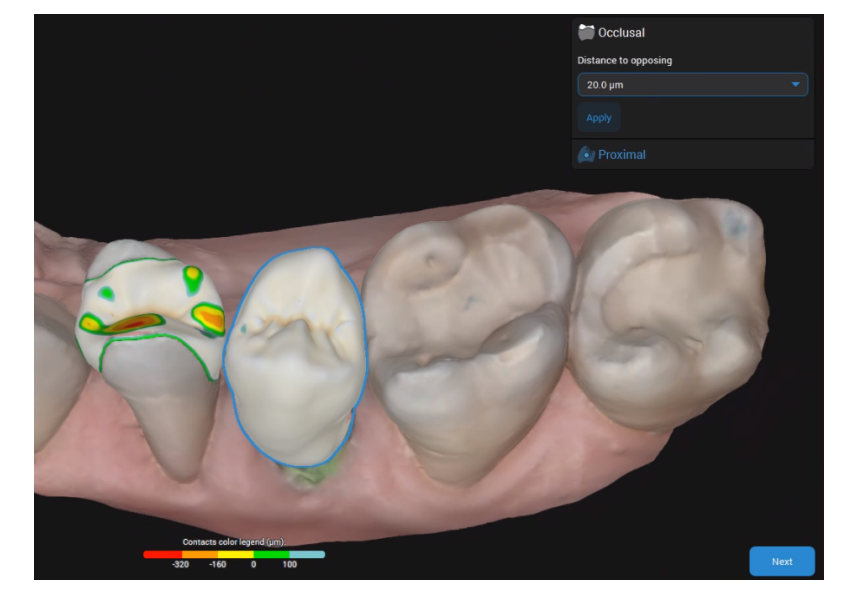

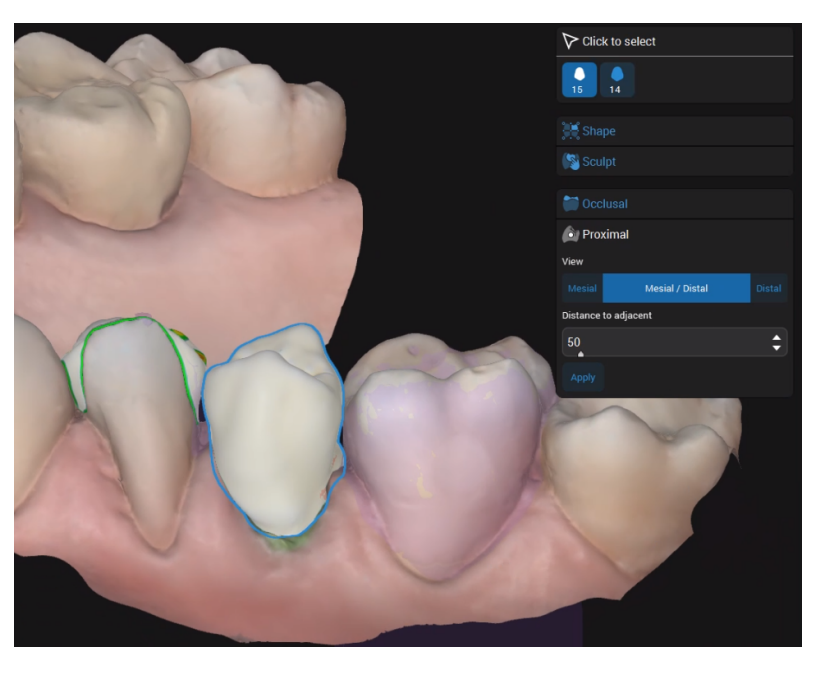

#### Proximal

**Occlusal** 

et l'antagoniste.

l'antagoniste.

Cliquez sur **Appliquer**.

Rectifiez les contacts proximaux. Vous pouvez ajouter des points de contact mésiaux, distaux ou mésiaux/distaux.

Ajustez l'écart / les contacts entre la prothèse

Entrez la valeur de l'écart entre la prothèse et

Next

#### **CONCEPTION - Réviser**

À cette étape, vous validez la version finale de la prothèse, qui est maintenant prête à être produite. Vous pouvez encore parfaire la prothèse en lissant les surfaces pour en améliorer l'aspect.

#### **Usinage**

À cette étape, vous pouvez ajuster la position de la prothèse dans le bloc et la position / le type de la carotte utilisée.

L'usinage n'est possible que si le matériau choisi pour la prothèse est agréé par Straumann.

#### **EXPORT**

À cette étape, plusieurs options sont possibles en fonction du type de prothèse choisi.

- <sup>n</sup> Pour les prothèses réalisées à partir de matériaux génériques, vous pouvez exporter les données du cas au format STL.
- Pour les prothèses produites par Straumann, plusieurs options sont disponibles.
- 1. Veuillez remplir les champs appropriés. Cliquez sur ENVOYER.
- 2. Les mises à jour sur le statut du cas sont affichées dans les **Notifications**.

Le cas est retiré des **Dossiers actifs** et placé dans le répertoire des **Dossiers**.

# <span id="page-37-0"></span>6. Entretien

DWOS Software ne nécessite aucun entretien de la part du fabricant pendant son cycle de vie.

Cependant, l'utilisateur est tenu de:

- <sup>n</sup> Veiller à ce que les données soient régulièrement sauvegardées pour éviter toute perte de données *[\(voir](#page-10-0) [Sauvegarde](#page-10-0) des données, p. 11)*.
- Mettre à jour le logiciel comme indiqué dans la rubrique *Cycle de vie du [produit](#page-3-1) (p.4)* pour maintenir la conformité réglementaire au-delà du cycle de vie initial du produit. Grâce à une connexion Internet active, l'utilisateur est automatiquement informé des mises à jour disponibles.

### Mises à jour

#### **DWOS**

Le logiciel d'installation DWOS peut être lancé depuis le DWOS Dental Desktop, la section [Téléchargements](https://dentalwings.com/downloads/#DWOS) du site web ou l'écran de connexion.

Le logiciel d'installation DWOS est également disponible en ligne: [https://updates.dwos.com/updater/index.html.](https://updates.dwos.com/updater/index.html)

#### **DWOS Easy / DWOS Chairside**

La section "Nouvelles" de l'écran de connexion affiche l'état de la version de votre logiciel, en fournissant un lien pour la mise à jour si vous ne bénéficiez pas de la dernière version disponible.

Sinon, une fois connecté, vous pouvez cliquer sur **Paramètres** > **Mettre à jour?**.

# <span id="page-38-0"></span>7. Distributeurs et entretien

Faites appel à des professionnels qualifiés pour l'entretien. Contactez votre distributeur si votre scanner a besoin de réparations ou si vous avez besoin de support technique pour l'utiliser.

Il est aussi possible de contacter le soutien technique de Dental Wings à l'adresse suivante: **support@dentalwings.com** (en anglais, français ou allemand).

# <span id="page-39-0"></span>8. Données techniques et étiquette

## <span id="page-39-1"></span>8.1 Exigences matérielles et logicielles recommandées

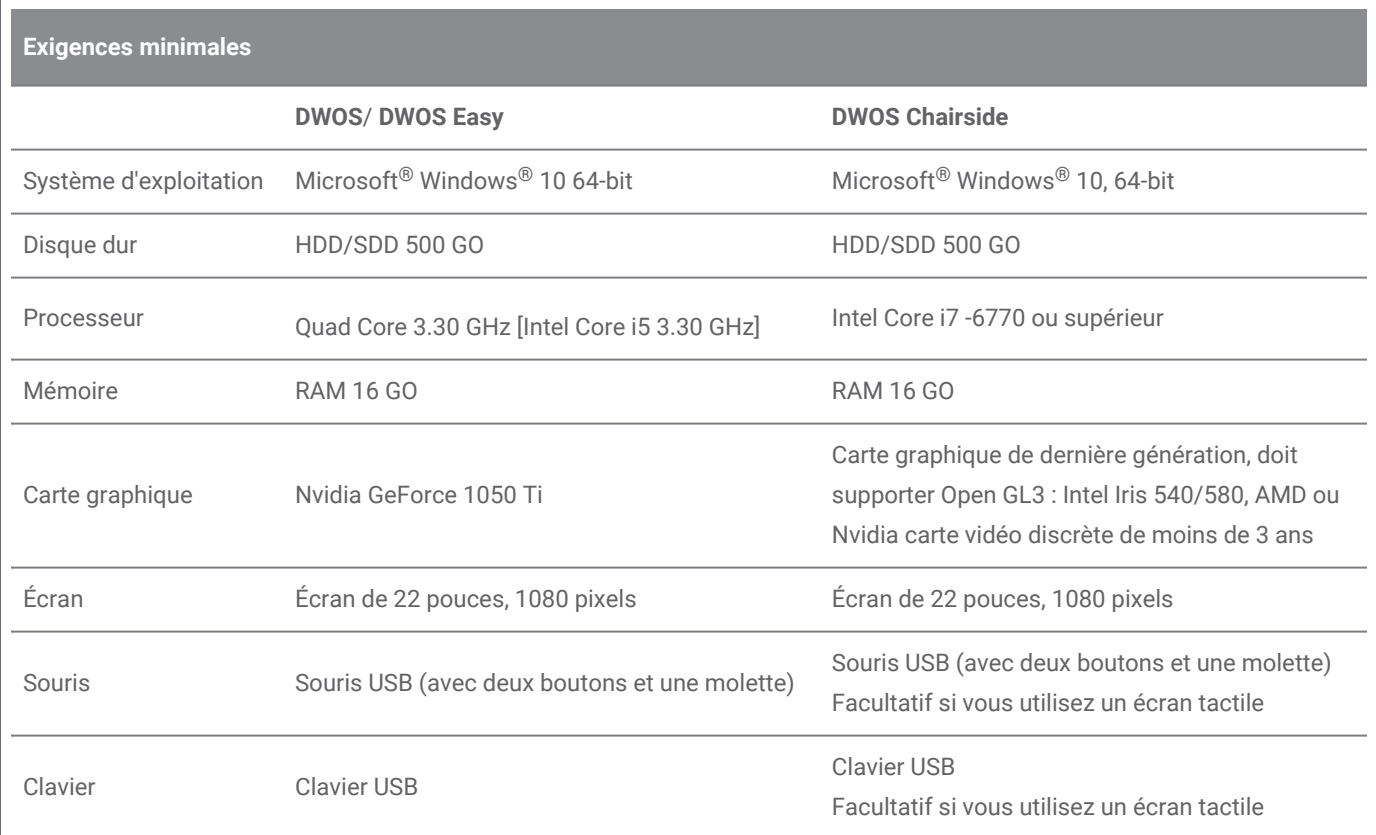

Les exigences recommandées permettent le bon fonctionnement du DWOS Software. Le logiciel pourrait aussi être compatible avec des configurations supérieures. L'utilisateur doit valider la compatibilité avec ces configurations.

### Réseau

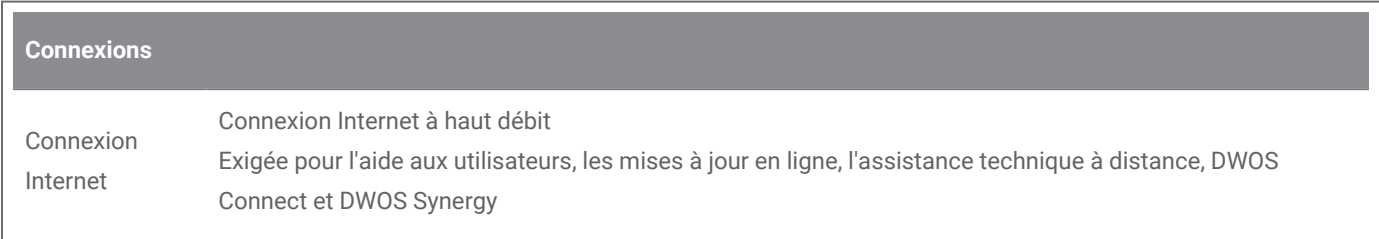

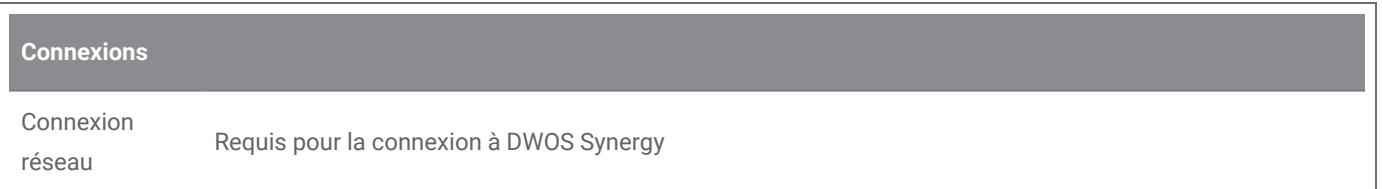

## <span id="page-40-0"></span>8.2 Équipements et logiciels en option

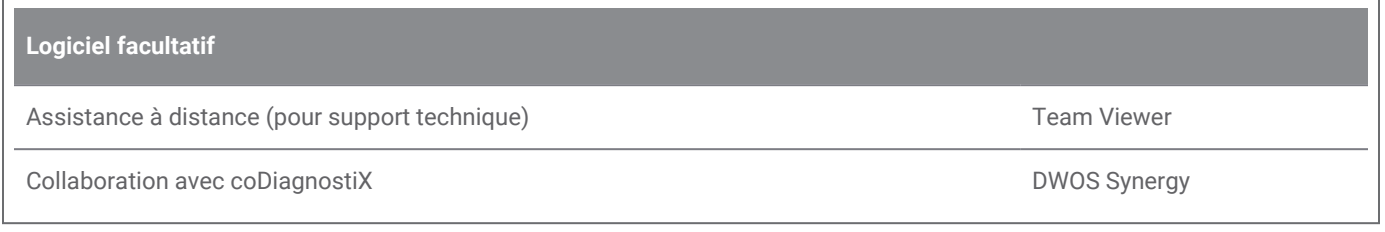

Voir *[Installation](#page-13-0) optimale du logiciel (p.14)* pour plus de renseignements à propos des logiciels mentionnés ci-dessus.

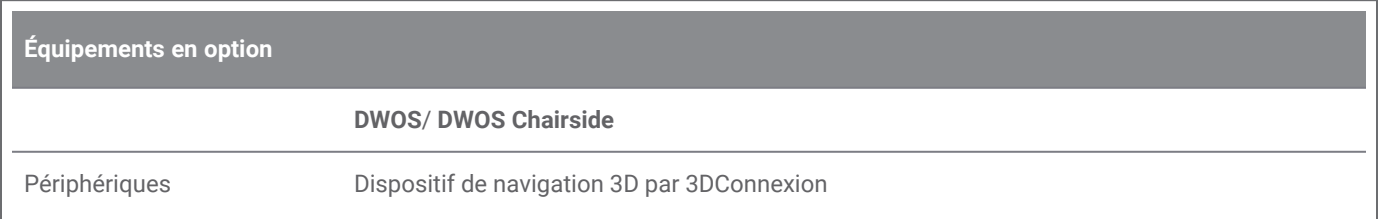

## <span id="page-40-1"></span>8.3 Ports utilisés lors de l'installation du logiciel

#### **Serveur DWOS**

Après l'installation de DWOS Software sur un appareil, les ports suivants sont utilisés par le serveur DWOS:

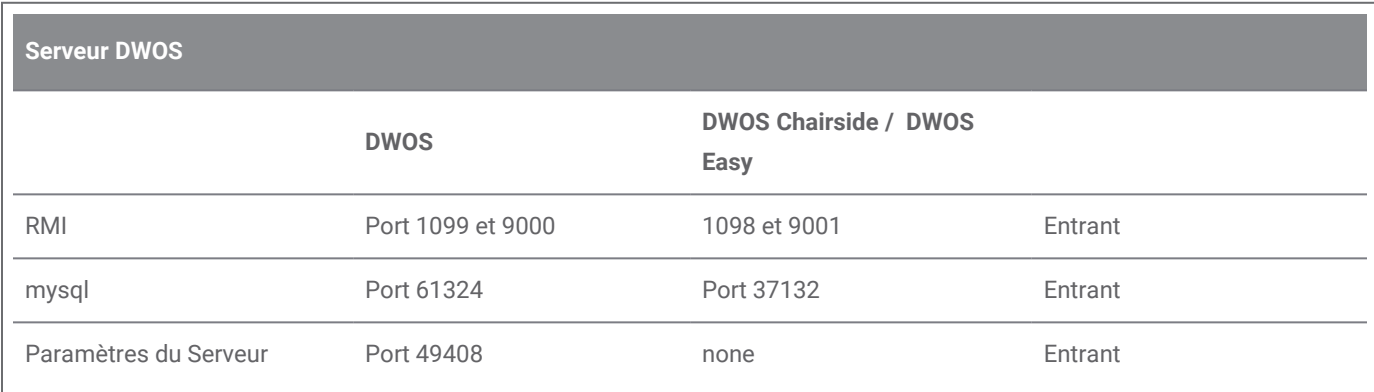

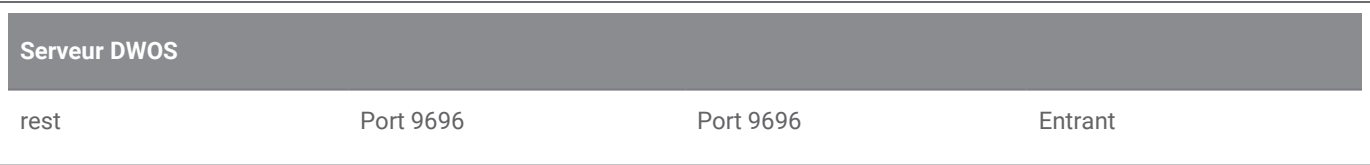

#### **Logiciel de mise à jour de DWOS**

Après l'installation du logiciel de mise à jour DWOS sur un appareil, les ports suivants sont utilisés:

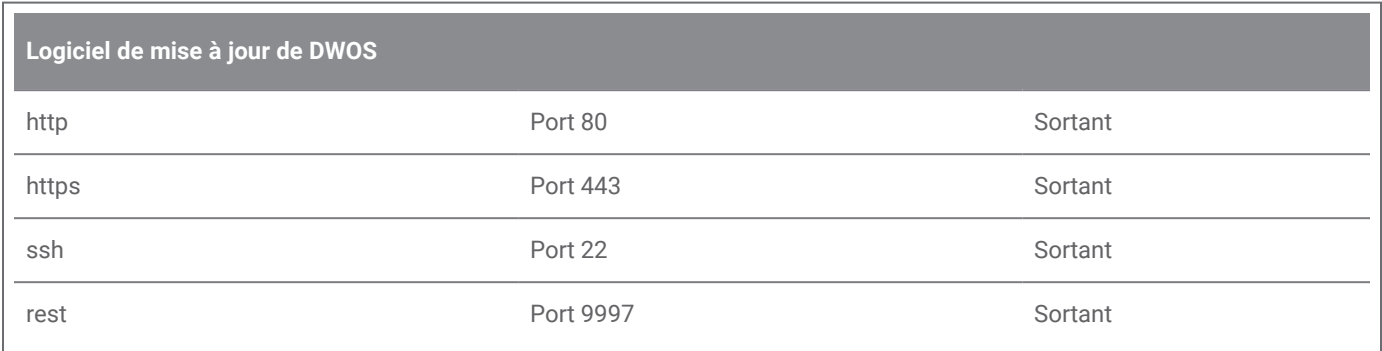

#### <span id="page-41-0"></span>**DWOS Synergy**

Afin d'avoir la possibilité d'accéder au serveur Synergy d'autres clients, des ports spécifiques doivent être activés (dans la plupart des cas, le programme d'installation le fait automatiquement):

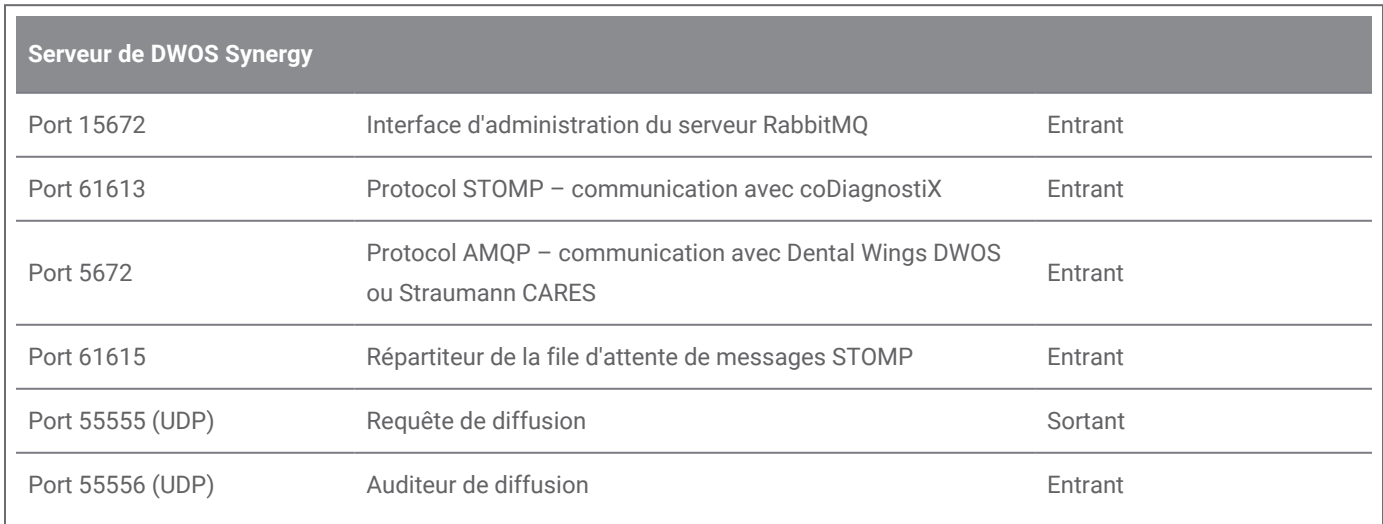

#### <span id="page-42-1"></span>**Team Viewer**

Après l'installation de Team Viewer sur un appareil, les ports suivants sont utilisés:

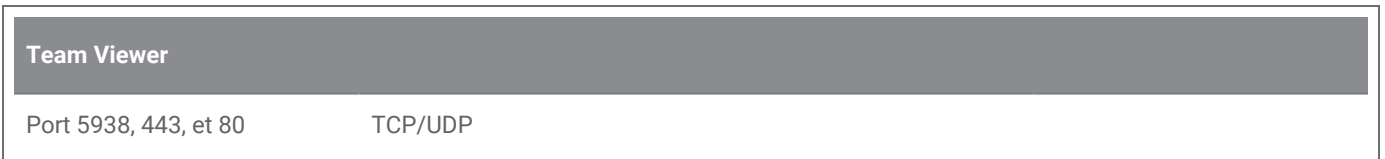

## <span id="page-42-0"></span>8.4 Configuration et accessoires

DWOS est disponible dans trois configurations. Voir le tableau ci-dessous pour une vue détaillée des modules et des configurations disponibles.

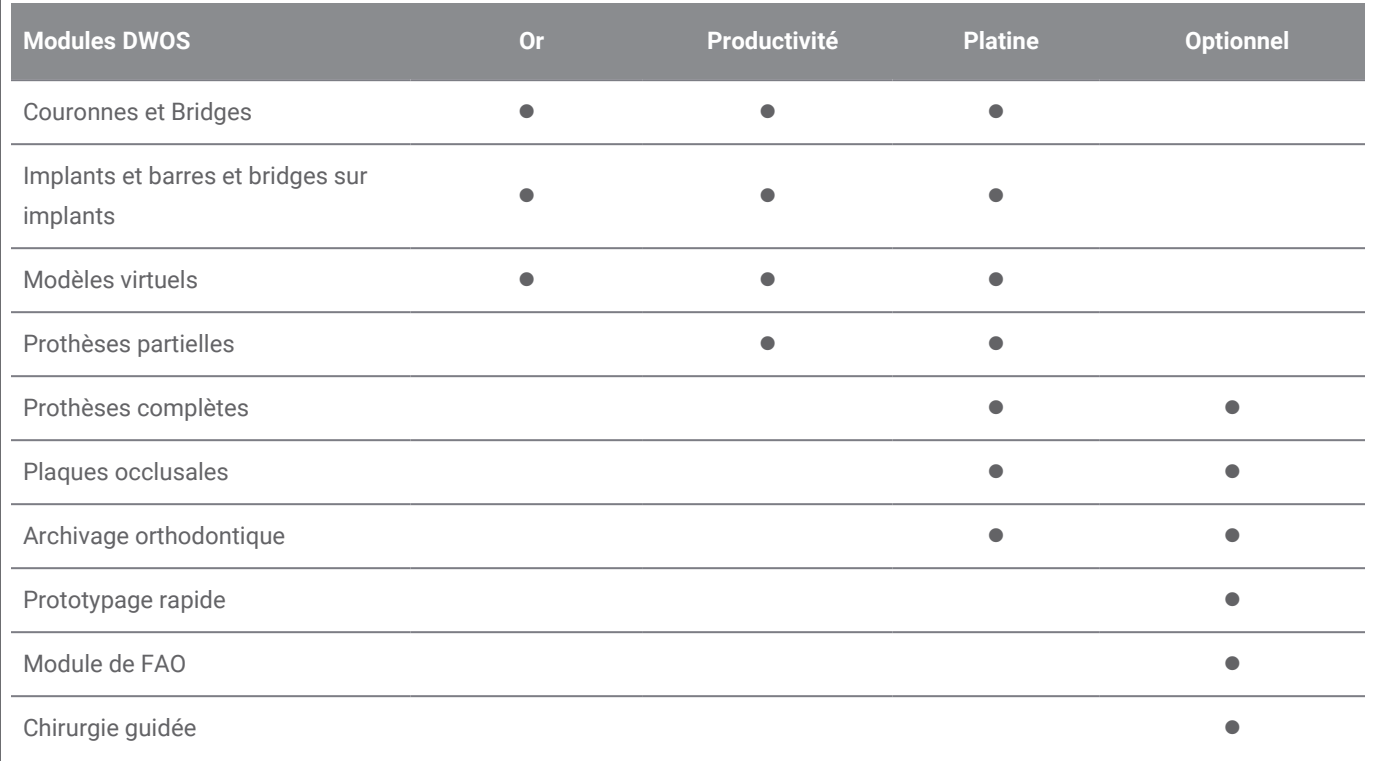

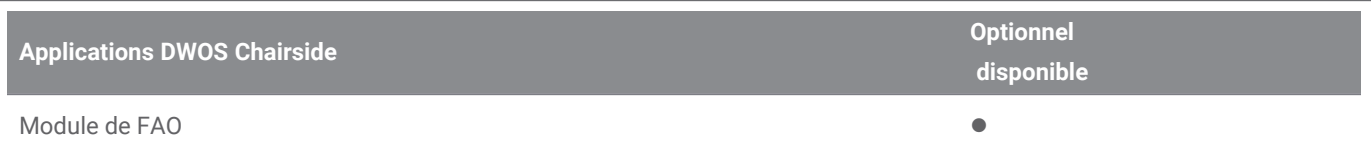

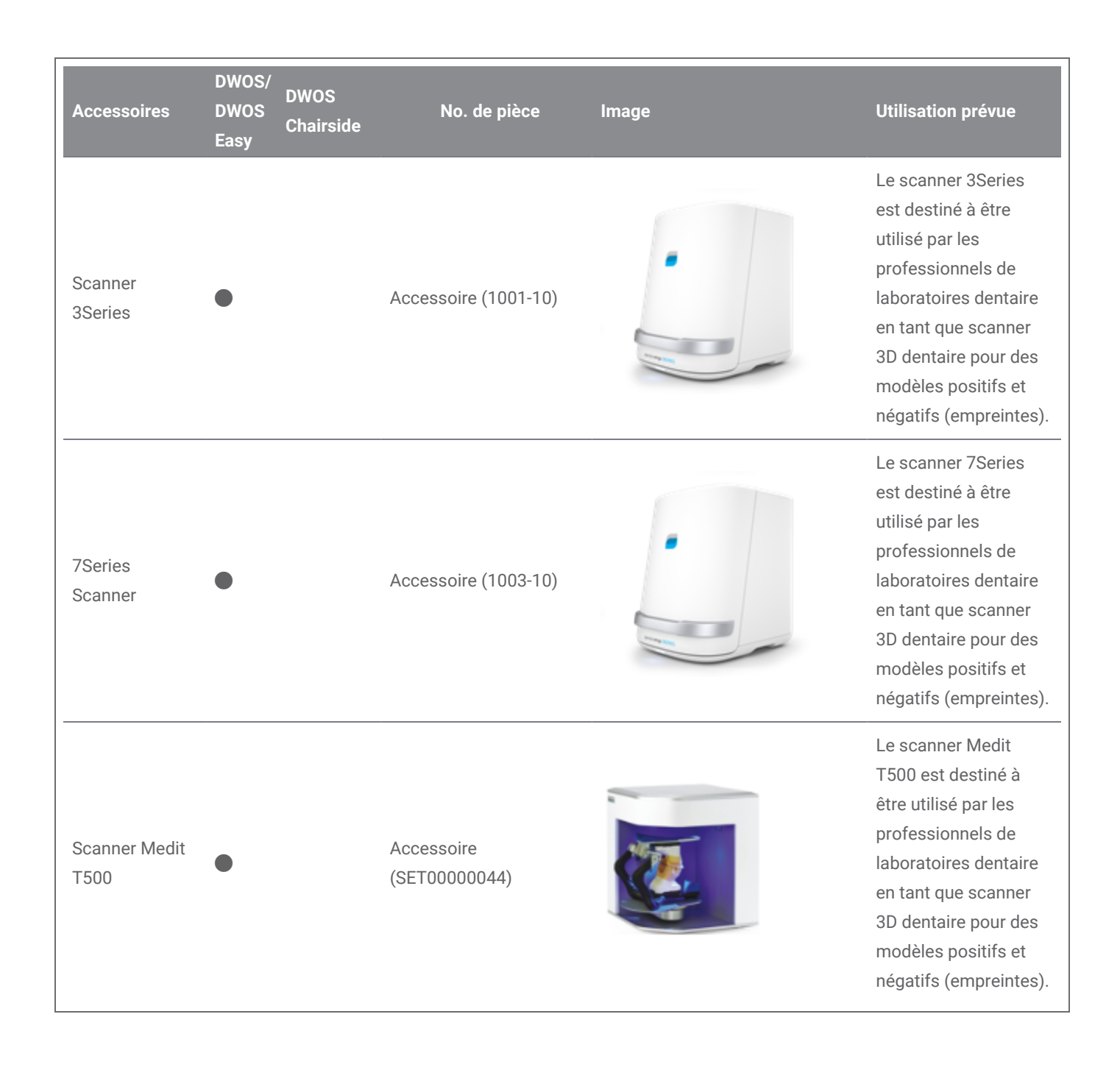

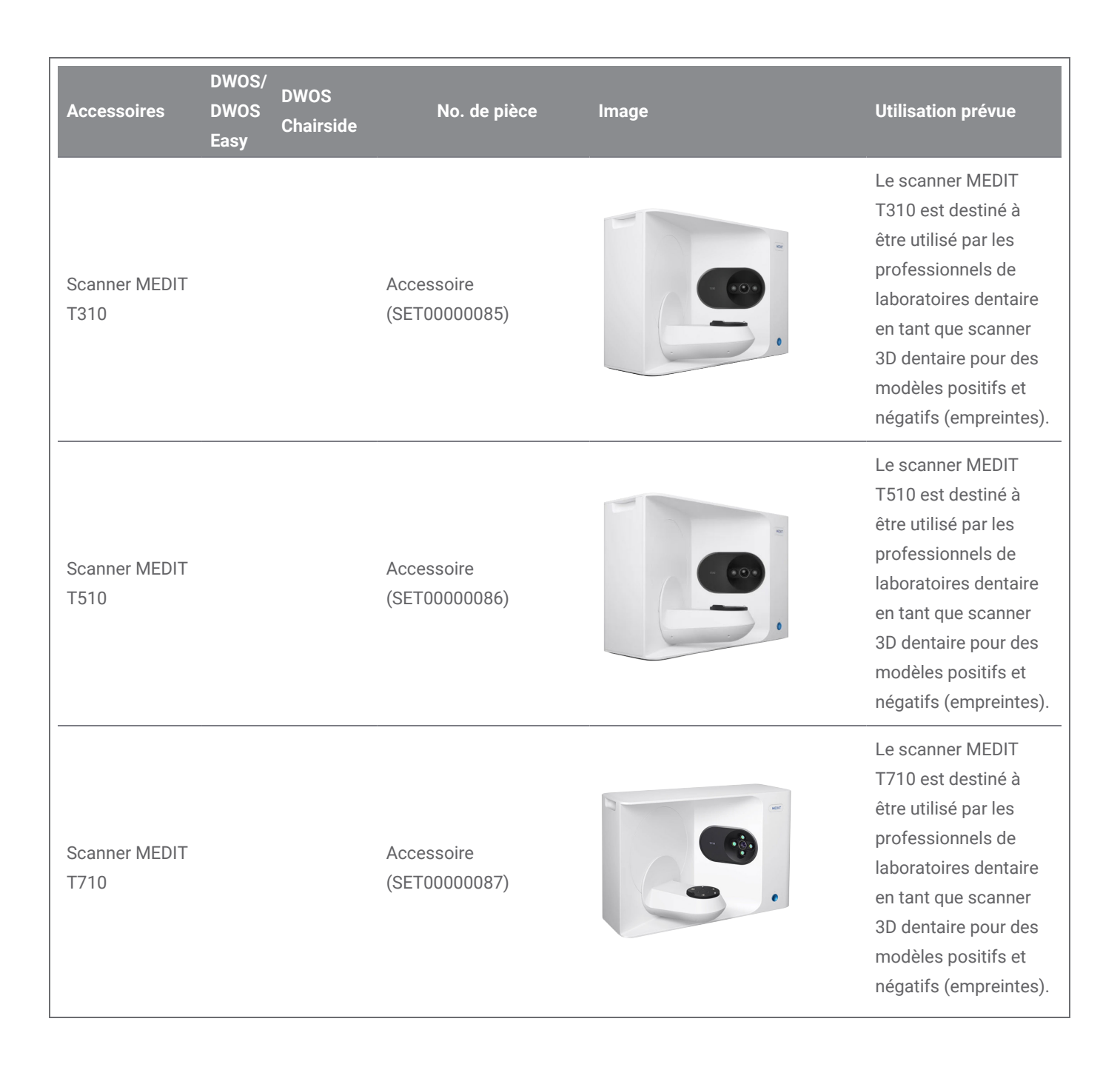

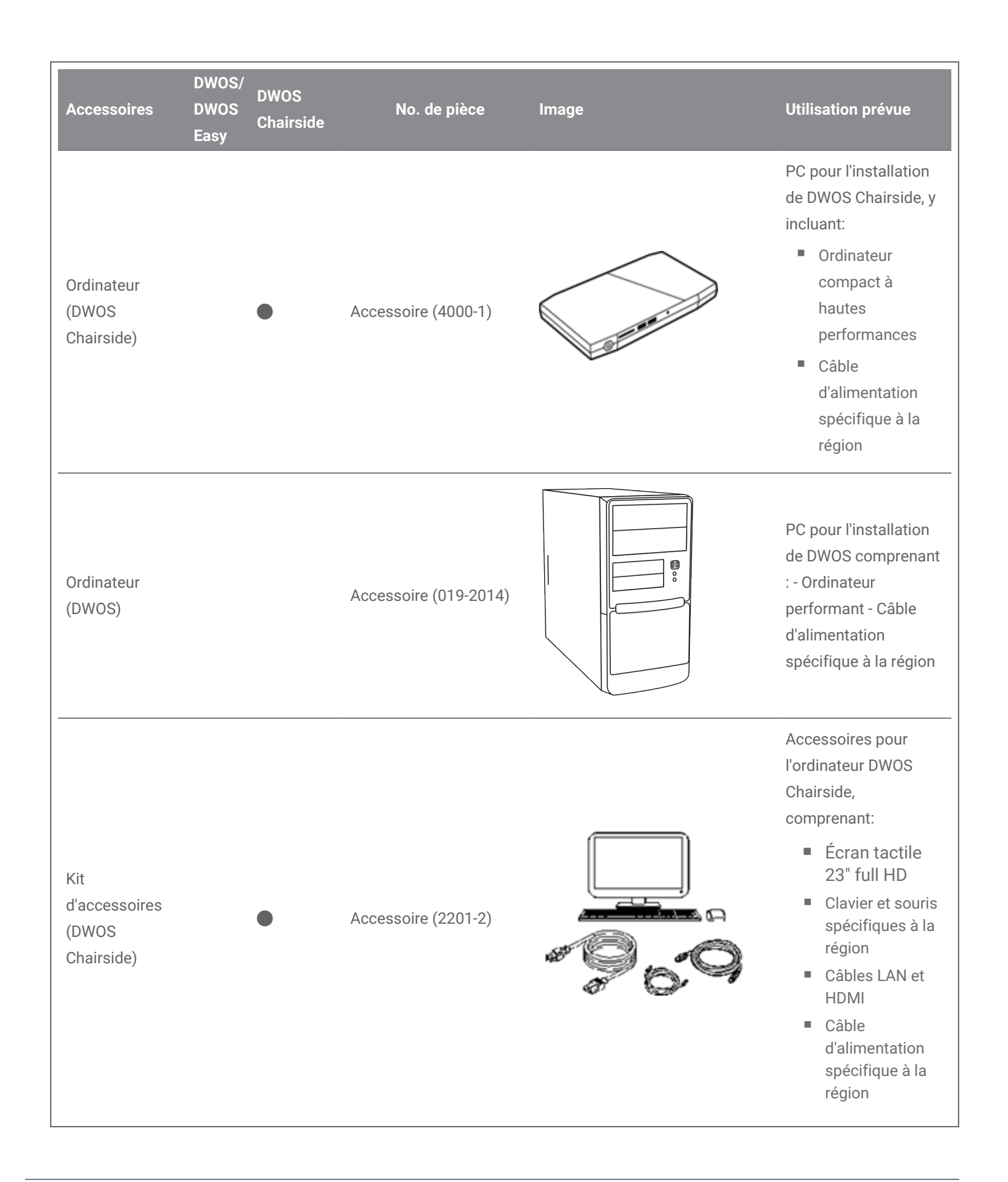

#### CHAPITRE 8 | DWOS Software **Mode d'emploi**

## <span id="page-47-0"></span>8.5 Étiquette

L'étiquette du produit se trouve dans la boîte *À propos* du logiciel. Voici l'emplacement exact.

#### **DWOS**

L'écran d'accueil de DWOS (après la connexion), coin inférieur droit > **À propos de DWOS**.

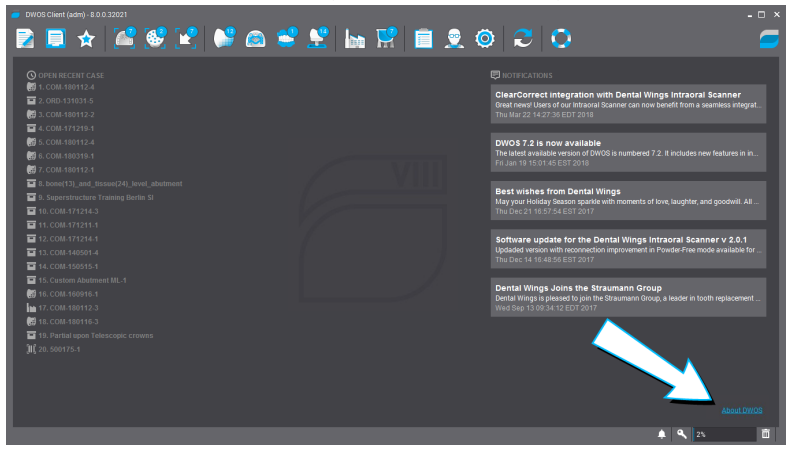

Image 17:17 Étiquette en DWOS

#### **DWOS Easy**

Paramètres > **À propos de Easy**.

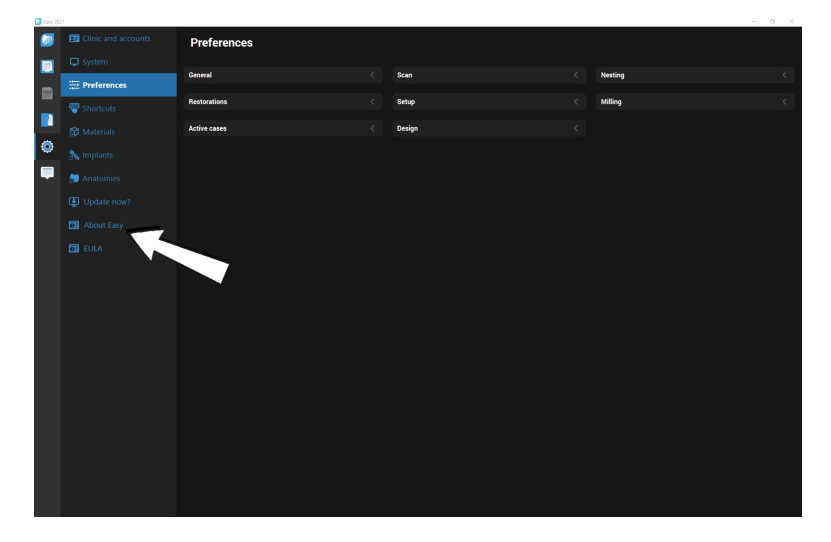

Image 18:18 Étiquette en DWOS Easy

#### **DWOS Chairside**

Sur l'écran de connexion, dans le coin inférieur gauche > **À propos de DWOS Chairside**.

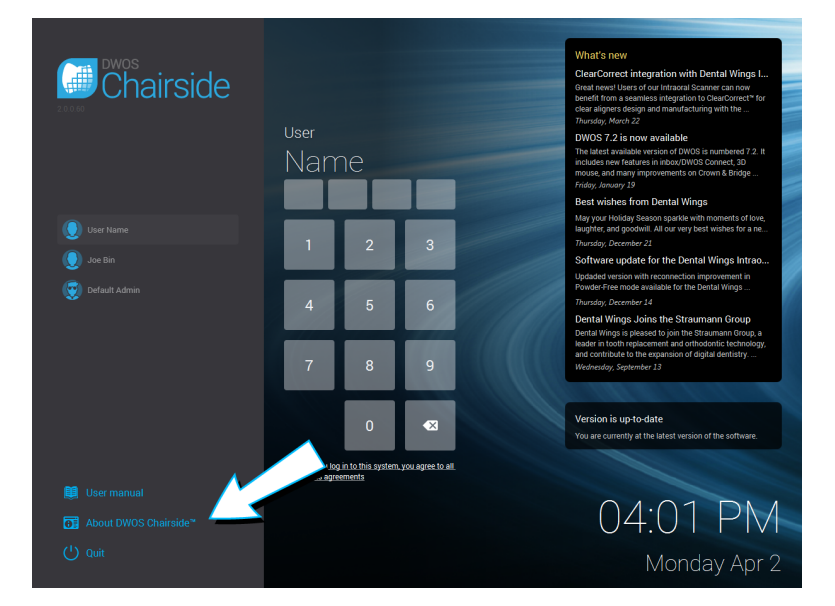

Image 19:19 Étiquette en DWOS Chairside

# <span id="page-49-0"></span>9. Signification des symboles

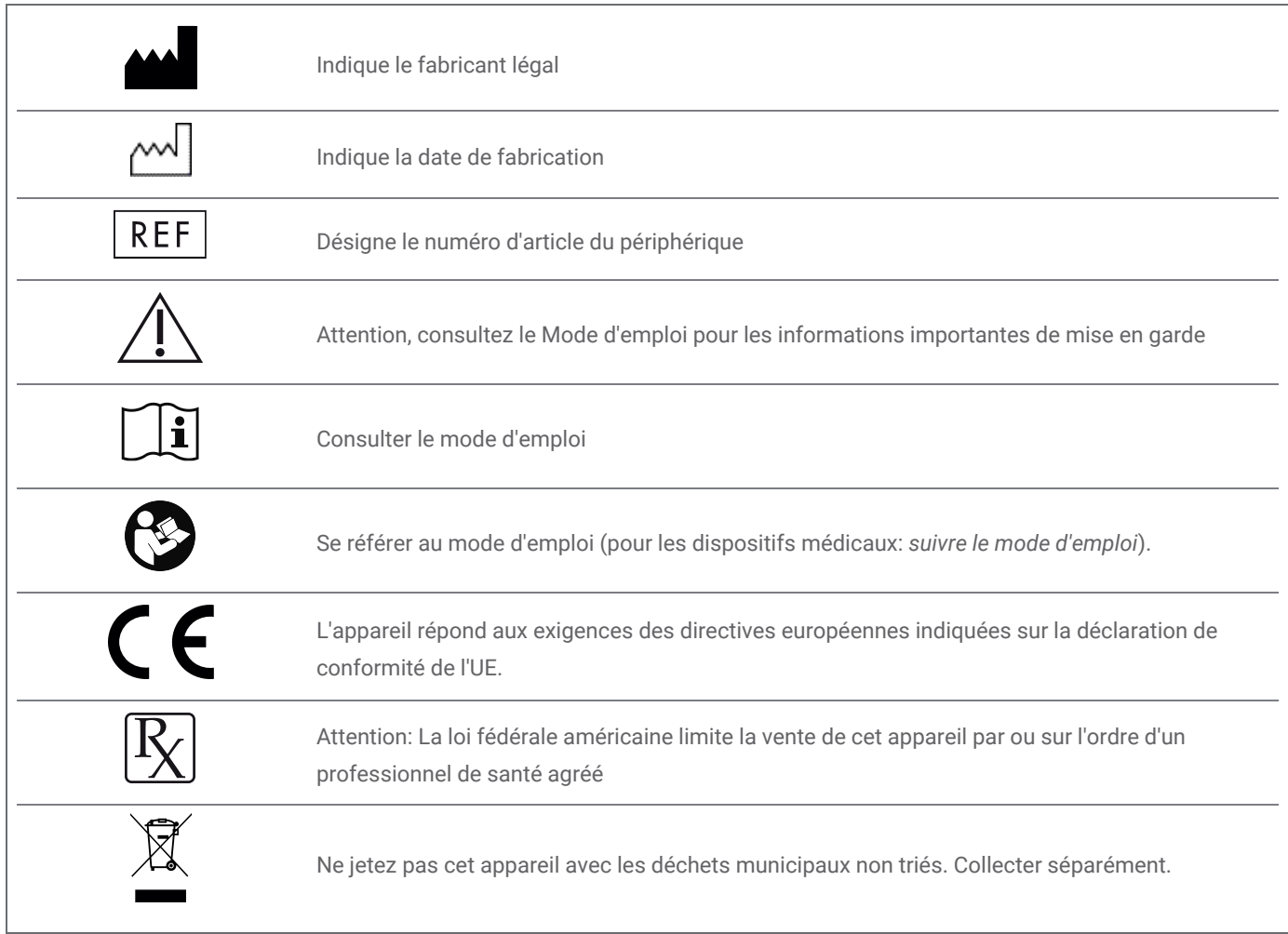

## www.dentalwings.com

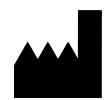

DENTAL WINGS inc.

160 Rue St-Viateur E Montreal QC H2T 1A8 CANADA

T +1 514 807-8485 (International) T +1 888 856-6997 (North America) F +1 514 223-3981

DWOS Software **Mode d'emploi** v.3.0-FR

Tampon du distributeur